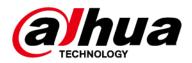

# **Intelligent Video Analysis Server for Traffic Event Detection**

**User's Manual** 

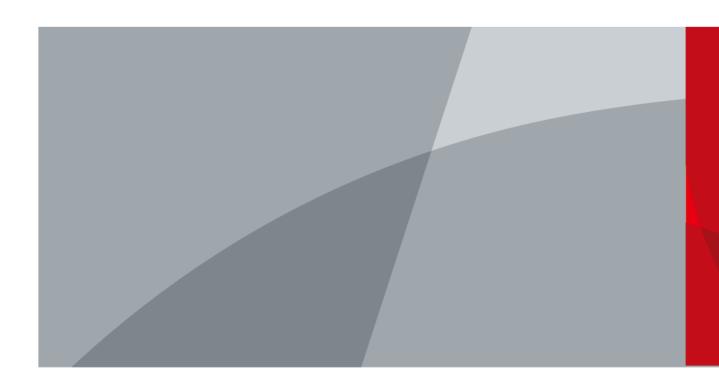

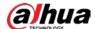

## **Foreword**

#### General

This manual introduces the installation, configuration and operations of the intelligent video analysis server for traffic event detection (hereinafter referred to as "the Server"). Read carefully before using the device, and keep the manual safe for future reference.

#### Models

IVS-TB8000-E

## Safety Instructions

The following signal words might appear in the manual.

| Signal Words        | Meaning                                                                                                    |
|---------------------|----------------------------------------------------------------------------------------------------|
| <b>DANGER</b>       | Indicates a high potential hazard which, if not avoided, will result in death or serious injury.                                                   |
| <b>WARNING</b>      | Indicates a medium or low potential hazard which, if not avoided, could result in slight or moderate injury.                                       |
| <b>A</b> CAUTION    | Indicates a potential risk which, if not avoided, could result in property damage, data loss, reductions in performance, or unpredictable results. |
| © <sup>™</sup> TIPS | Provides methods to help you solve a problem or save time.                                                                                         |
| MOTE NOTE           | Provides additional information as a supplement to the text.                                                                                       |

## **Revision History**

| Version | Revision Content                                                                                                    | Release Time |
|---------|----------------------------------------------------------------------------------------------------|--------------|
| V2.0.1  | Baseline upgrade.                                                                                                    | April 2023   |
| V2.0.0  | <ul> <li>Updated Client Installation,</li> <li>Client Configuration, and</li> <li>Business Application.</li> <li>Added Web Operations.</li> </ul> | June 2022    |
| V1.0.0  | First release.                                                                                                    | August 2021  |

## **Privacy Protection Notice**

As the device user or data controller, you might collect the personal data of others such as their face, fingerprints, and license plate number. You need to be in compliance with your local privacy protection laws and regulations to protect the legitimate rights and interests of other people by implementing measures which include but are not limited: Providing clear and visible identification to inform people of the existence of the surveillance area and provide required contact information.

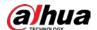

#### Interface Declaration

This manual mainly introduces the relevant functions of the device. The interfaces used in its manufacture, the procedures for returning the device to the factory for inspection and for locating its faults are not described in this manual. Please contact technical support if you need information on these interfaces.

#### About the Manual

- The manual is for reference only. Slight differences might be found between the manual and the product.
- We are not liable for losses incurred due to operating the product in ways that are not in compliance with the manual.
- The manual will be updated according to the latest laws and regulations of related jurisdictions. For detailed information, see the paper user's manual, use our CD-ROM, scan the QR code or visit our official website. The manual is for reference only. Slight differences might be found between the electronic version and the paper version.
- All designs and software are subject to change without prior written notice. Product updates
  might result in some differences appearing between the actual product and the manual. Please
  contact customer service for the latest program and supplementary documentation.
- There might be errors in the print or deviations in the description of the functions, operations and technical data. If there is any doubt or dispute, we reserve the right of final explanation.
- Upgrade the reader software or try other mainstream reader software if the manual (in PDF format) cannot be opened.
- All trademarks, registered trademarks and company names in the manual are properties of their respective owners.
- Please visit our website, contact the supplier or customer service if any problems occur while using the device.
- If there is any uncertainty or controversy, we reserve the right of final explanation.

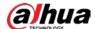

# **Important Safeguards and Warnings**

This section introduces content covering the proper handling of the device, hazard prevention, and prevention of property damage. Read carefully before using the device, and comply with the guidelines when using it.

## **Transportation Requirements**

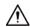

Transport the server under allowed humidity and temperature conditions.

## Storage Requirements

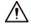

Store the server under allowed humidity and temperature conditions.

## **Installation Requirements**

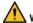

#### WARNING

- Strictly comply with the local electrical safety code and standards. Make sure the ambient voltage is stable and meets the power supply requirements of the server.
- Do not expose the battery to environments with extremely low air pressure, or extremely high or low temperatures. Also, it is strictly prohibited for the battery to be exposed to extremely hot environments (such as direct sunlight or fire), and to cut or put mechanical pressure on the battery. This is to avoid the risk of fire and explosion.
- Use the standard power adapter. We will assume no responsibility for any problems caused by the use of a nonstandard power adapter.

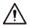

- Do not place the device in a place exposed to sunlight or near heat sources.
- Keep the device away from dampness, dust, and soot.
- Put the device in a well-ventilated place, and do not block its ventilation.
- Install the switch horizontally on a stable surface to prevent it from falling.
- The device is a class I electrical appliance. Make sure that the power supply of the device is connected to a power socket with protective earthing.
- Use power cords that conform to your local requirements, and are rated specifications.
- Before connecting the power supply, make sure the input voltage matches the server power
- When installing the device, make sure that the power plug and appliance coupler can be easily reached to cut off power.
- Install the server in an area that only professionals can access.
- Extra protection is necessary for the device casing to reduce the transient voltage to the defined range.
- Install the device near a power socket for emergency disconnect.
- It is prohibited for non-professionals and unauthorized personnel to open the device casing.

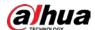

## **Operation Requirements**

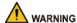

- This is a class A product. In a domestic environment this may cause radio interference in which case you may be required to take adequate measures.
- The device is heavy and needs to be carried by several persons together to avoid personal injuries.

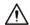

- Make sure that the power supply is correct before use.
- Operate the device within the rated range of power input and output.
- Use the device under allowed humidity and temperature conditions.
- Do not drip or splash liquid onto the device, make sure that there is no object filled with liquid on the device to prevent liquid from flowing into it.
- Do not disassemble the device without professional instruction.
- Your configurations will be lost after performing a factory reset. Please be advised.
- Do not restart, shut down or disconnect the power to the device during an update.
- Make sure the update file is correct because an incorrect file can result in a device error occurring.
- The system cannot upgrade different types of AI modules at the same time.
- Do not frequently turn on/off the device. Otherwise, the product life might be shortened.
- Back up important data on a regular basis when using the device.
- Operating temperature: 10 °C to 35 °C (50 °F to 95 °F).

## Maintenance Requirements

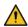

#### WARNING

- Make sure you use the same model when replacing the battery to avoid fire or explosion. Dispose the battery strictly following the instructions.
- Power off the device before maintenance.

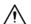

- Al module does not support hot plug. If you need to install or replace the Al module, unplug the device power cord first. Otherwise, it will lead to file damage on the Al module.
- The device casing provides protection for internal components. Use a screwdriver to loosen the screws before detaching the casing. Make sure to put the casing back on and secure it in its original place before powering on and using the device.
- Clean the ventilation pipe regularly to avoid obstructions.
- It is prohibited for non-professionals and unauthorized personnel to open the device casing.
- The appliance coupler is a disconnection device. Keep it at a convenient angle when using it. Before repairing or performing maintenance on the device, first disconnect the appliance coupler.

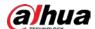

# **Table of Contents**

| Foreword                                         |     |
|--------------------------------------------------|-----|
| Important Safeguards and Warnings                | III |
| 1 Product Introduction                           | 1   |
| 1.1 Functions                                    | 1   |
| 1.2 Structure                                    | 2   |
| 1.2.1 Front Panel                                | 2   |
| 1.2.2 Rear Panel                                 | 3   |
| 1.3 Typical Networking                           | 4   |
| 2 Cable Connection                               | 5   |
| 3 Client Installation                            | 6   |
| 4 Client Configuration                           | 8   |
| 4.1 Preparation                                  | 8   |
| 4.2 Managing Server and Remote Devices           | 8   |
| 4.2.1 Managing Server                            | 8   |
| 4.2.1.1 Adding Servers                           | 8   |
| 4.2.1.2 Logging in to and out of Server          | 9   |
| 4.2.1.3 Setting Detection Mode                   | 11  |
| 4.2.2 Managing Remote Devices                    | 12  |
| 4.2.2.1 Adding Remote Devices and Channels       | 12  |
| 4.2.2.1.1 Adding Remote Devices One by One       | 12  |
| 4.2.2.1.2 Adding Remote Devices in Batches       | 14  |
| 4.2.2.2 Modifying Device and Channel Information | 14  |
| 4.3 Managing Algorithms                          | 15  |
| 4.3.1 Importing Algorithm Models                 | 15  |
| 4.3.2 Creating Open Algorithm                    | 16  |
| 4.4 Managing Experience Databases                | 18  |
| 4.4.1 Adding Experience Databases One by One     | 18  |
| 4.4.2 Adding Experience Database in Batches      | 18  |
| 4.5 Managing Intelligent Analysis Tasks          | 19  |
| 4.5.1 Adding Channels                            | 19  |
| 4.5.1.1 Adding Channels One by One               | 19  |
| 4.5.1.2 Adding Channels in Batches               | 20  |
| 4.5.2 Configuring Rules                          | 21  |
| 4.5.2.1 Parking Detection                        | 21  |
| 4.5.2.2 Pedestrian Detection                     | 23  |

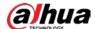

| 4.5.2.3 Non-motor Vehicle Detection         | 24 |
|---------------------------------------------|----|
| 4.5.2.4 Congestion Detection                | 26 |
| 4.5.2.5 Littering Detection                 | 27 |
| 4.5.2.6 Emergency Lane Occupation Detection | 29 |
| 4.5.2.7 Illegal Lane Change Detection       | 30 |
| 4.5.2.8 Wrong-Way Driving Detection         | 31 |
| 4.5.2.9 Illegal Backing Detection           | 33 |
| 4.5.2.10 Construction Detection             | 34 |
| 4.5.2.11 Barrier Detection                  | 35 |
| 4.5.2.12 Accident Detection                 | 37 |
| 4.5.2.13 Radiation Fog Detection            | 38 |
| 4.5.2.14 Smoke Detection                    | 39 |
| 4.5.2.15 Fire Detection                     |    |
| 4.5.2.16 Crossing Line Detection            | 42 |
| 4.5.2.17 Speeding Detection                 | 43 |
| 4.5.2.18 Underspeed Detection               | 44 |
| 4.5.2.19 Intrusion                          | 45 |
| 4.5.2.20 Truck in Restricted Area           | 46 |
| 4.5.2.21 Special Vehicle Detection          | 47 |
| 4.5.2.22 Video Exception Detection          | 48 |
| 4.5.2.23 Traffic Flow Statistics            | 49 |
| 4.5.3 Configuring Lane Lines                | 50 |
| 4.5.4 Configuring Calibration Plotting      | 51 |
| 4.5.5 Configuring Detection Zone            | 52 |
| 4.5.6 Configuring Size Filter               | 53 |
| 4.5.7 Managing Templates                    | 54 |
| 4.5.7.1 Creating Templates                  | 54 |
| 4.5.7.2 Loading Templates                   | 54 |
| 4.5.8 Batch Configuration                   | 55 |
| 4.6 Setting Recording Storage               | 56 |
| 5 Business Application                      | 57 |
| 5.1 Live View                               | 57 |
| 5.2 Reviewing Alarm Results                 | 58 |
| 5.3 Searching for Events                    | 60 |
| 5.3.1 Searching for Alarm Events            | 60 |
| 5.3.2 Searching for Traffic Flow Statistics | 62 |
| 6 Web Operations                            | 63 |

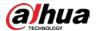

| 6.1 Initializing Password                |    |
|------------------------------------------|----|
| 6.2 Login                                | 63 |
| 6.3 Setting Time                         | 64 |
| 6.4 Account Management                   | 65 |
| 6.5 Network Configuration                | 65 |
| 6.5.1 TCP/IP                             |    |
| 6.5.2 Ping                               | 67 |
| 6.5.3 Route Configuration                | 67 |
| 6.6 Basic Configuration                  |    |
| 6.7 Installing CA Certificate            | 69 |
| 6.8 Operator Maintenance Management      | 69 |
| 6.9 System Upgrade                       | 70 |
| 6.10 Version Information                 | 70 |
| 6.11 Legal Information                   | 70 |
| 7 Solution Application (CyberCity)       | 71 |
| Appendix 1 Cybersecurity Recommendations | 74 |

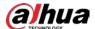

# **1 Product Introduction**

This intelligent video analysis server for traffic event detection integrates server resources and intelligent analysis algorithms to analyze streams of network devices. It is widely used in traffic management and road operation and maintenance scenarios such as expressways, overpasses, tunnels, and cross-sea bridges.

## 1.1 Functions

Table 1-1 Function description

| Function Description                |                                                                                                    |  |
|-------------------------------------|----------------------------------------------------------------------------------------------------|--|
| Function                            | Description                                                                                                    |  |
| Parking detection                   | Detects an event when a vehicle moves and then stops, and the stop time exceeds the defined value.                                                                    |  |
| Pedestrian detection                | Detects an event when a pedestrian walks into the vehicle lane or an area where pedestrians are prohibited from entering, and the duration exceeds the defined value. |  |
| Non-motor vehicle detection         | Detects battery-powered two-wheelers and tricycles.                                                                                                    |  |
| Congestion detection                | Detects an event when a lane is congested and the duration exceeds the defined value.                                                                                 |  |
| Traffic flow statistics             | Statistics on the number of vehicles passing through a road section within a specified time.                                                                          |  |
| Littering detection                 | Detects an event when an object littered by a person in a vehicle or a pedestrian disturbs traffic and the duration exceeds the defined value.                        |  |
| Emergency lane occupation detection | Detects an event when a vehicle enters the emergency lane.                                                                                                    |  |
| Illegal lane change detection       | Detects an event when a vehicle crosses the lane line (yellow or white solid line) and the duration exceeds the defined value.                                        |  |
| Wrong-way driving detection         | Detects an event when a vehicle is moving opposite to the specified direction and the duration exceeds the defined value.                                             |  |
| Illegal backing detection           | Detects an event when a vehicle is backing, for instance when missing the correct expressway intersection, and the duration exceeds the defined value.                |  |
| Construction detection              | Detects construction signs in the area for longer than the defined value.                                                                                             |  |
| Barrier detection                   | Detects barriers, such as boxes, that are in the area for longer than the defined value.                                                                              |  |
| Accident detection                  | Detects an event when vehicles clash and the duration exceeds the defined value.                                                                                      |  |
| Radiation fog detection             | Detects an event when radiation fog exists in the area and the duration exceeds the defined value.                                                                    |  |

1

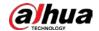

| Function                  | Description                                                                                                    |
|---------------------------|----------------------------------------------------------------------------------------------------|
| Smoke detection           | Detects an event when smog exists in the area and the duration exceeds the defined value.                                         |
| Fire detection            | Detects an event when fire exists in the area and the duration exceeds the defined value.                                         |
| Crossing line detection   | Detects an event when a vehicle crosses the lane line (yellow or white solid line) and the duration exceeds the defined value.    |
| Speeding detection        | Detects an event when the driving speed of a vehicle is higher than the defined value and the duration exceeds the defined value. |
| Underspeed detection      | Detects an event when the driving speed of a vehicle is lower than the defined value and the duration exceeds the defined value.  |
| Area intrusion            | Detects an event when an object exists in an area and the duration exceeds the defined value.                                     |
| Truck detection           | Detects an event when a truck enters the detection zone.                                                                          |
| Special vehicle detection | Detects an event when a special vehicle crosses the detection line.                                                               |
| Video exception detection | Detects an event when the video image changes.                                                                                    |

# 1.2 Structure

## 1.2.1 Front Panel

Figure 1-1 Front panel

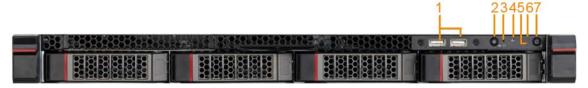

Table 1-2 Panel description

| No. | Name                     | Description                                                                                                    |
|-----|--------------------------|----------------------------------------------------------------------------------------------------|
| 1   | USB2.0 port              | Connects to external devices, such as a mouse and a keyboard.                                                                                                    |
| 2   | UID switch and indicator | <ul> <li>When the server is off, press the button to enable the server and the indicator will be on. You can quickly find the location of the server through the indicator.</li> <li>When the server is enabled, press the button to disable it.</li> </ul> |
| 3   | Reset button             | Press and hold the button for 5 seconds, and the server will restore to factory defaults.                                                                                                    |

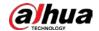

| No. | Name                       | Description                                                                                                    |
|-----|----------------------------|----------------------------------------------------------------------------------------------------|
| 4   | Network status indicator   | <ul><li> Green light flashes: Network connected.</li><li> Green light off: Network disconnected.</li></ul>                                                                                                    |
| 5   | System status indicator    | <ul> <li>Green light flashes: System runs normally.</li> <li>Red light flashes: System runs in redundancy or with decreased performance. It is a warning of system failure, such as on the redundant power supply or the cooling fan.</li> <li>Light off: System is not running.</li> </ul> |
| 6   | HDD status indicator       | <ul><li> Green light flashes: HDD is active.</li><li> Light off: HDD is inactive.</li></ul>                                                                                                    |
| 7   | Power switch and indicator | Powered on or off.  Light on: Powered on. Light off: Powered off.                                                                                                    |

# 1.2.2 Rear Panel

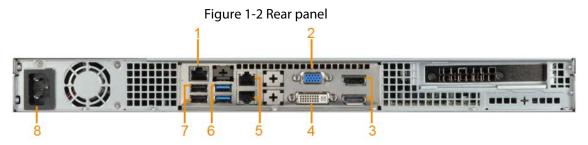

Table 1-3 Panel description

| No. | Name             | Description                                                   |  |
|-----|------------------|---------------------------------------------------------------|--|
| 1   | IPMI_LAN         | Port for remote management server.                            |  |
| 2   | VGA port         | Connects to VGA display.                                      |  |
| 3   | DP (DisplayPort) | Connects to DP display.                                       |  |
| 4   | DVI-I port       | Connects to DVI display.                                      |  |
| 5   | Ethernet port    | RJ45 (1000Base-T) port. Connects to the network.              |  |
| 6   | USB3.0 port      | Connects to outcome! dovises such as a mouse and a keyboard   |  |
| 7   | USB2.0 port      | Connects to external devices, such as a mouse and a keyboard. |  |
| 8   | Power port       | Connects to 220 VAC power supply.                             |  |

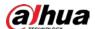

# 1.3 Typical Networking

Figure 1-3 Typical networking

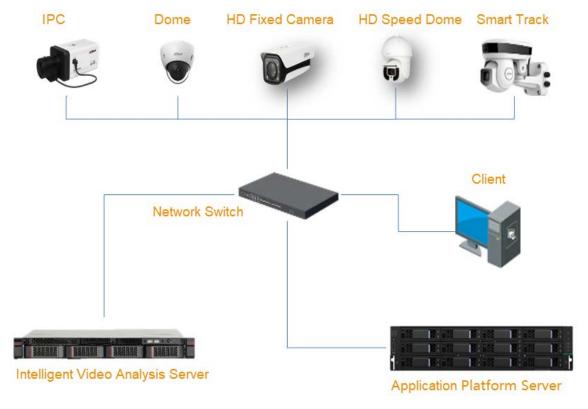

#### Networking description:

- Confirm that the devices in the network are connected.
- Log in to the intelligent analysis Client to operate the server. Set intelligent rules and record alarm events.
- One analysis card supports up to 32 channels of 1080P camera video data at the same time.
- The server is delivered with software installed completely by default. The default IP address is 192.168.1.108. Switch to the local IP once started. The default username and password are admin and admin123 respectively. Change your password in time on your first successful login.

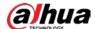

# **2 Cable Connection**

## **Background Information**

Make sure that all cables are connected properly, and there is no obvious damage to the server and the cables.

## Procedure

- Step 1 Connect the display through VGA port, and connect the mouse and the keyboard through USB ports.
- <u>Step 2</u> Insert one end of the network cable into the Ethernet port on the rear panel of the server, and the other end to the network.
- <u>Step 3</u> Connect the power, and then the server will be started in about 20 seconds.

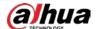

# **3 Client Installation**

Download and install the Client Event Detection Intelligent Server (hereinafter referred to as "the Client") to before you can do any further operation and configuration.

#### Step 1 Download the Client.

- 1) Enter http://server IP address in the address bar of Chrome browser, and then press the Enter key.
- 2) Click **Client** at the bottom of the page, and then click 4 to download the Client.

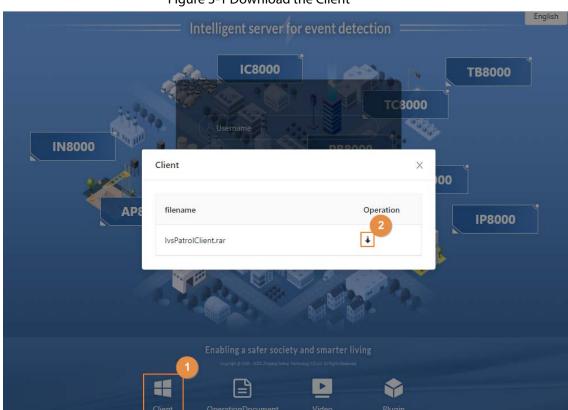

Figure 3-1 Download the Client

<u>Step 2</u> Double-click the installation software, such as General\_IvsPatrolClient\_Chn\_Base\_IS\_Version.exe.

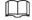

#### The software name might vary with version and release date.

- Step 3 Install the Client based on the instructions. Select **English** as the language of the Client.

  After the installation is finished, the shortcut icon appears on the desktop.
- Step 4 Select I have read and agree to the terms of the Software License Agreement and Privacy Policy, and then click OK.
- Step 5 Double-click  $\square$  to open the Client.

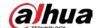

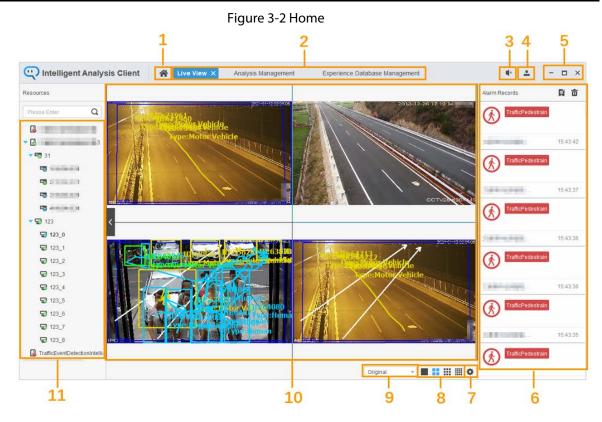

Table 3-1 Client home description

| No. | Description                                                                                                    |  |
|-----|----------------------------------------------------------------------------------------------------|--|
| 1   | Home.                                                                                                    |  |
| 2   | Function list.                                                                                                    |  |
| 3   | Alarm sound on/off.                                                                                                    |  |
| 4   | Click to view the system information, open source statement, license agreement, privacy policy and theme of the Client.                                                |  |
| 5   | Minimize, maximize, and close the Client.                                                                                                    |  |
| 6   | Alarm records.                                                                                                    |  |
| 7   | Global configuration. You can customize information displayed in live videos.                                                                                          |  |
| 8   | Window split. Includes single screen, 4 splits, 9 splits, and 16 splits.                                                                                               |  |
| 9   | <ul> <li>Full screen: Displays the live view image in full screen.</li> <li>Original ratio: Displays the live view image in the actual ratio of the screen.</li> </ul> |  |
| 10  | Live view video.                                                                                                    |  |
| 11  | Device list. Displays servers added on the <b>Device Management</b> page.                                                                                              |  |

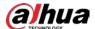

# **4 Client Configuration**

You can log in to the server through the Client, and then manage and configure detection solutions and rules.

# 4.1 Preparation

Before configuration, make sure that:

- The server is connected to the power supply.
- The Client is installed. For details, see "3 Client Installation".
- The network for the computer where the Client is to be installed has already been set up, and that the network cameras and the server are on the network segment.

## 4.2 Managing Server and Remote Devices

Add and link the traffic event detection server and remote devices to the Client before you can configure server and device parameters.

## 4.2.1 Managing Server

You can add, modify, and delete the information of the server.

## 4.2.1.1 Adding Servers

#### **Procedure**

Step 1 Double-click to open the Client, and then click **Device Management**.

Step 2 Click + to add servers.

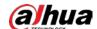

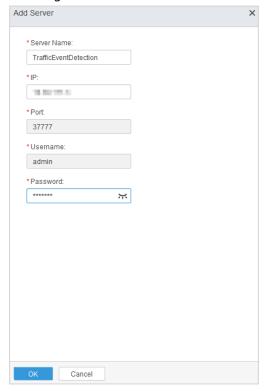

Figure 4-1 Add server

Table 4-1 Description of adding device parameters

| Parameter   | Description                                                                      |  |
|-------------|----------------------------------------------------------------------------------|--|
| Server Name | Name the server on the Client to differentiate it from others.                   |  |
| IP          | The IP address of the server.                                                    |  |
| Port        | The protocol port number corresponding to the server, which is 37777 by default. |  |
| Username    | Server login username and password. The default username is admin. The           |  |
| Password    | password is the password that you set when initializing the web client.          |  |

Step 3 Click **OK**.

After the server is added, it will be online automatically. The channel information is also displayed automatically.

## **Related Operations**

- Click to add more servers.
- To delete a server, click 🙃 corresponding to the server.

## 4.2.1.2 Logging in to and out of Server

## Logging in to the Server

Log in to the server to do live view, send out alarm search and other related operations. There are two ways to log in.

• Open the Client. On the **Device Management** page, select a server, click **©**, and then enter the password.

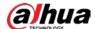

#### Figure 4-2 Log in to the server (1)

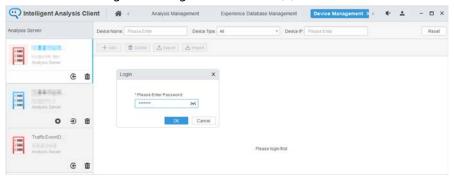

Open the Client. On the Live View page, right-click a server, and then click Login.

Figure 4-3 Log in to the server (2)

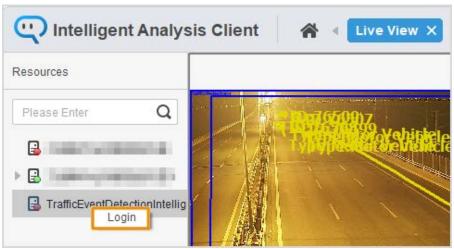

## Logging out of the Server

There are two ways to log out:

• Open the Client. On the **Device Management** page, select a server, and then click **೨**.

Figure 4-4 Log out of the server (1)

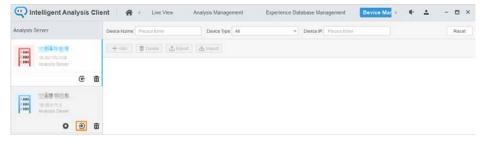

• Open the Client. On the **Live View** page, right-click a server, and then click **Logout**.

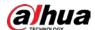

Figure 4-5 Log out of the server (2)

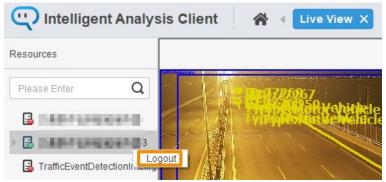

## 4.2.1.3 Setting Detection Mode

## **Background Information**

The Client supports detection in global mode and non-global mode. In global mode, you do not need to draw lane lines and global detection zone, and devices with PTZ functions (such as PTZ camera) are supported. However, global mode consumes more performance than non-global mode. You can select a detection mode as needed.

- Rules supported in non-global mode: parking detection, pedestrian detection, non-motor vehicle
  detection, traffic jam detection, traffic flow statistics, littering detection, emergency lane
  occupation detection, illegal lane change detection, wrong-way driving detection, illegal backing
  detection, construction detection, barrier detection, accident detection, radiation fog detection,
  smoke detection, fire detection, crossing line detection, speeding detection, driving slow
  detection, area intrusion, truck detection, and special vehicle detection.
- Rules supported in global mode: parking detection, pedestrian detection, non-motor vehicle
  detection, traffic jam detection, traffic flow statistics, littering detection, wrong-way driving
  detection, illegal backing detection, construction detection, barrier detection, accident detection,
  radiation fog detection, smoke detection, fire detection, and video exception detection.

#### Procedure

- <u>Step 1</u> Open the Client, and then click **Device Management**.
- <u>Step 2</u> Click corresponding to a server.
- <u>Step 3</u> Select **Global Detection** or **Non-Global Detection**, click **Save**, and then enter the password for verification.

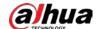

#### Figure 4-6 Set the mode

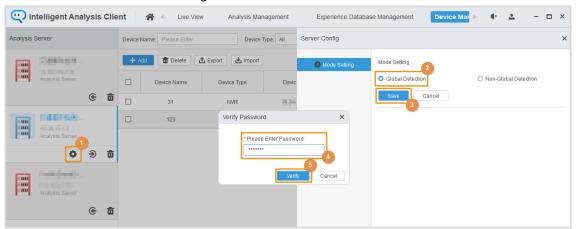

Step 4 Click **Verify**.

<u>Step 5</u> Click **Yes** in the pop-up window.

## 4.2.2 Managing Remote Devices

You can add, modify, or delete information from remote devices.

## 4.2.2.1 Adding Remote Devices and Channels

Add remote devices, such as bullet cameras, PTZ cameras, digital video recorders (DVR), and network video recorders (NVR), to the server to input video data. You can add remote devices either one by one or in batches.

## 4.2.2.1.1 Adding Remote Devices One by One

## **Procedure**

<u>Step 1</u> Open the Client. On the **Device Management** page, select a server, and then click **Add**.

<u>Step 2</u> Enter remote device information, and then click **Next Step**.

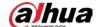

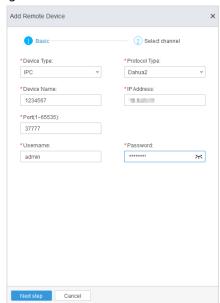

Figure 4-7 Add remote device

Table 4-2 Description of parameters for the added remote device

| Parameter     | Description                                                                                         |  |
|---------------|----------------------------------------------------------------------------------------------------|--|
| Device Type   | Supports adding IPC and NVR.                                                                        |  |
| Device Name   | Name the remote device on the Client to differentiate it from other remote devices that were added. |  |
| Protocol Type | Supports stream media transfer protocols, including Dahua 2, ONVIF, HIKVISION and RTSP protocols.   |  |
|               |                                                                                                    |  |
|               | If the RTSP address is a pull stream address provided by the platform address,                      |  |
|               | use the video player software such as VLC software first to test whether pull                       |  |
|               | stream works normally with the address.                                                             |  |
| IP Address    | Remote device IP.                                                                                   |  |
| Port          | Protocol port number corresponding to the remote device.                                            |  |
| Username      |                                                                                                    |  |
| Password      | Username and password used for logging in to the remote device.                                     |  |

Select channel of the remote devices, and then click **OK**.

<u>Step 4</u> (Optional) Click **Continue add** to add another remote device.

## **Related Operations**

To delete a remote device, click in the **Operation** column, and then click **Yes**. To delete multiple remote devices, select the remote devices, click **Delete** on the top of the channel list, and then click **Yes**.

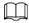

- When a remote device is deleted, its channels are also deleted.
- You cannot delete remote devices that are configured with analysis tasks.

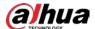

#### 4.2.2.1.2 Adding Remote Devices in Batches

#### **Procedure**

<u>Step 1</u> Open the Client. On the **Device Management** page, select a server, and then click **Import**.

Step 2 Select the file from local computer.

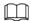

Adding remote devices in batches will delete current channels and restart the server, please be advised.

## **Related Operations**

On the top of the device list, enter a **Device Name** and select a **Device Type** to search for a remote device. You can also enter a **Device IP** to search for a remote device.

## 4.2.2.2 Modifying Device and Channel Information

## **Procedure**

- Step 2 Modify the information of the remote device, enter the password, and then click **Next** step.

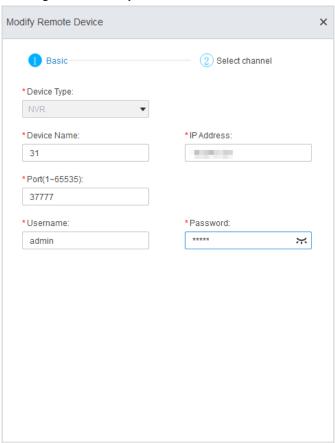

Figure 4-8 Modify device information

Cancel

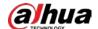

Step 3 Select one or more video channels that you want to add, and then click **OK**.

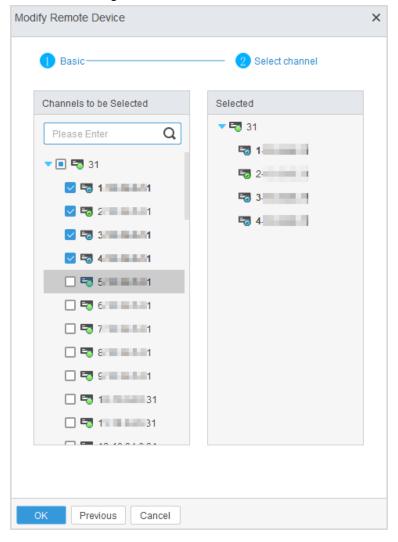

Figure 4-9 Add channels

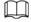

indicates that the channel has been configured with rules and cannot be deleted from the list.

## 4.3 Managing Algorithms

You can create algorithms by combining models exported from other servers with algorithm rules of the traffic event detection server.

## 4.3.1 Importing Algorithm Models

You can import algorithm packages from your computer. You can also export and delete models, and modify algorithm names.

## **Prerequisites**

You have added a server and logged in to the server. For details, see "4.2.1 Managing Server ".

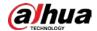

#### **Procedure**

- Step 1 Log in to the Client.
- <u>Step 2</u> Select **Algorithm Management** > **Algorithm Model**.
- Step 3 Click Import.
- <u>Step 4</u> Select the path of the algorithm model that you want to import, and then click **Start**.
- <u>Step 5</u> After the algorithm model is imported, click **Accomplished**.

The list displays the imported algorithm.

Algorithm Model Open Algorithm

Limport X Cr

Import X Cr

File Path: C:\Users tar.gz 22-0

Overall Progress

0% 100%

Sub Progress

0% 100%

Figure 4-10 Import an algorithm model

## **Related Operations**

- Export the algorithm model: Select an algorithm model and click **Export** to export the algorithm model to your computer.
- Modify algorithm model name: Double-click the name of an algorithm model to modify the name, and then press the Enter key to save the modification.

## 4.3.2 Creating Open Algorithm

You can create an algorithm by combining an imported algorithm model with the built-in rules of a server.

## **Prerequisites**

You have imported an algorithm model. For details, see "4.3.1 Importing Algorithm Models ".

## **Procedure**

- Step 1 Log in to the Client.
- <u>Step 2</u> Select **Algorithm Management > Open Algorithm**.
- Step 3 Click Add.
- Step 4 Configure the parameters.

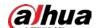

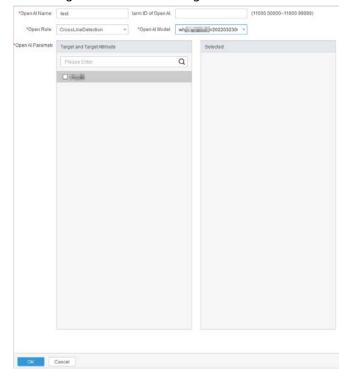

Figure 4-11 Create an algorithm

Table 4-3 Parameters of creating algorithms

| Parameter           | Description                                                                                                    |
|---------------------|----------------------------------------------------------------------------------------------------|
| Open Al Name        | The name of the algorithm.                                                                                                    |
| Alarm ID of Open Al | The ID of the alarm, which is used to report alarms to supported platforms.                                                                                                    |
| Open Rule           | Select a built-in rule, including <b>CrossLineDetection</b> , <b>CrossRegionDetection</b> , <b>RegionalStatistics</b> , and <b>StayDetection</b> .                                        |
| Open Al Model       | Select an imported algorithm model.                                                                                                    |
| Open Al Parameters  | The targets and target attributes of the selected algorithm model. Select one or more attributes that you need. The selected targets and attributes are displayed on the right-side list. |

#### Step 5 Click **OK**.

The created algorithm is displayed on the list and is enabled by default. The algorithm is also added to **Event Search** and **Analysis Management**.

## **Related Operations**

• Click to disable the algorithm.

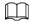

- ♦ After the algorithm is disabled, you cannot configure rules for the algorithm.
- If the algorithm is associated with tasks, you must remove the tasks before disabling the algorithm.
- Click to modify the alarm name and alarm ID.
- Click to delete an algorithm. To delete multiple algorithms, select the algorithms and click
   Delete at the top of the list.

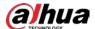

# **4.4 Managing Experience Databases**

Add experience databases to reduce false alarms in littering detection,

# 4.4.1 Adding Experience Databases One by One

## **Procedure**

- Step 1 Log in to the Client.
- **Step 2** Select **Experience Database Management**.
- <u>Step 3</u> Select a server, and then click **Add**.

Figure 4-12 Add an experience database

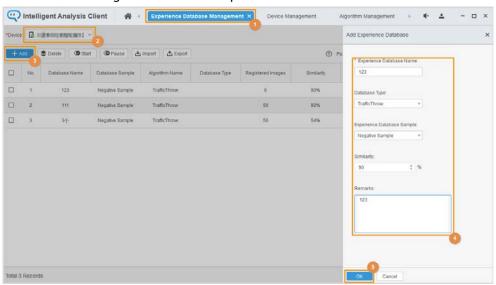

<u>Step 4</u> Enter the experience database information, and then click **OK**.

## **Related Operations**

- Click \( \rho \) to edit the corresponding experience database.
- Click to delete the corresponding experience database.

# 4.4.2 Adding Experience Database in Batches

#### **Procedure**

- Step 1 Log in to the Client.
- **Step 2** Select **Experience Database Management**.
- Step 3 Select a server, and then click **Import**.
- <u>Step 4</u> Click **Click to Add File** to upload the file from your local computer, and then click **Start**.

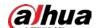

Figure 4-13 Add experience databases in bathes

<u>Step 5</u> After you upload the file, click **Accomplished**.

## **Related Operations**

- Click / to edit the corresponding experience database.
- Click to delete the corresponding experience database.

# 4.5 Managing Intelligent Analysis Tasks

You can add intelligent analysis tasks of the traffic event detection server and configure rules as needed. When an event that matches the configured rules occurs, the system sends an alarm.

## 4.5.1 Adding Channels

After adding channels, you can source channels from the added channels under rule detection.

## **Prerequisites**

You have added a server in the client and bind a remote device. For details, see "4.2 Managing Server and Remote Devices".

## 4.5.1.1 Adding Channels One by One

#### Procedure

Step 1 Log in to the Client.

<u>Step 2</u> Click **Analysis Management**, select a server, and then click **Add**.

Step 3 Select a video source channel from **Channels to be Selected**, and then click **AI Config** to go to the **Rule Config** page.

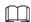

Only one channel can be selected.

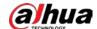

Figure 4-14 Add a channel

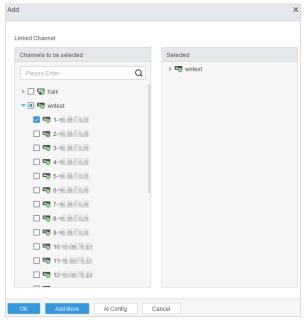

## 4.5.1.2 Adding Channels in Batches

## **Procedure**

- Step 1 Log in to the Client.
- <u>Step 2</u> Click **Analysis Management**, select a server, and then click **Batch Add**.
- <u>Step 3</u> Select multiple channels from **Channels to be Selected**.
  - The selected channels appear in **Selected**.
  - Clear channels on the left-side list or click in the right-side list to clear channels.
- <u>Step 4</u> Click **OK** to finish adding or click **Add More** to repeat Step 3.

Figure 4-15 Add channels in batches

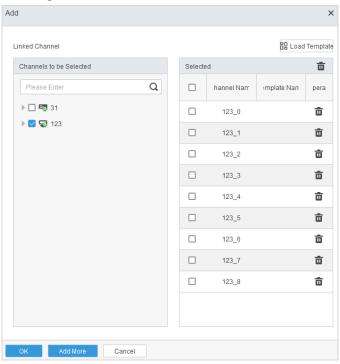

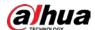

## **Related Operations**

- To start analysis in batches, select multiple channels and click Start.
- To pause analysis in batches, select multiple channels and click **Pause**.
- To delete channels in batches, select multiple channels and click **Delete**.
- Enter a channel name in **Channel Name** to search for a channel.
- Select algorithms from **Algorithm Name** to filter channels.
- Click 🖪 to view the configuration of a task.
- In global mode, click so to switch to non-global mode.

## 4.5.2 Configuring Rules

On the **Rule Config** page, configure smart rules for selected video channels. When a target violates the rules, the system automatically sends an alarm.

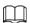

You can configure multiple IVS rules for a channel. However, you cannot configure IVS rules and open rules for a channel at the same time.

## Prerequisites

You have selected channels for configuring rules. For details, see "4.5.1 Adding Channels".

## 4.5.2.1 Parking Detection

An alarm will be triggered when the duration of a vehicle parking on the expressway exceeds the defined value. When a traffic jam occurs or vehicles move slowly, parking alarm will not be triggered.

#### **Procedure**

Step 1 On the Rule Config page, select Parking Detection from the Rule Config drop-down list.
 Step 2 Click Add.

After you add a rule, the rule is enabled by default.

Step 3 Drag the angles to adjust the detection zone or click to draw a detection zone.

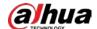

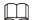

- The detection zone should cover the valid vehicle targets, and avoid being too large to be interfered from other objects.
- Click the screen to start drawing, and right-click the screen to finish drawing.
- By default, the detection zone covers the whole image.

Figure 4-16 Parking detection

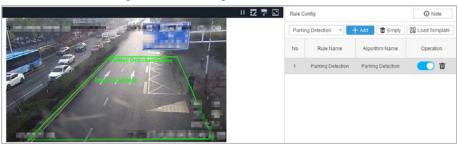

<u>Step 4</u> Configure parameters on the **Rule Parameter** tab.

Figure 4-17 Parking detection parameters

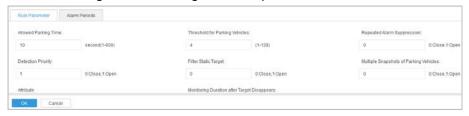

Table 4-4 Description of parking detection parameters

| Parameter                                   | Description                                                                                                    |
|---------------------------------------------|----------------------------------------------------------------------------------------------------|
| Allowed Parking Time                        | An alarm is triggered when the parking duration exceeds the specified value. A shorter duration means that more targets can be captured. However, the false alarm rate increases at the same time. To filter out more invalid targets, we recommend you set the value to 10 s. |
| Threshold for Parking<br>Vehicles           | The maximum number of parking alarms that can be triggered. Parking events are no longer reported if the number of triggered alarms reaches the defined value.                                                                                                    |
| Repeated Alarm<br>Suppression               | If you enable this function, repeated alarms are avoided. We recommend you enable this function.                                                                                                    |
| Detection Priority                          | If you enable this function, the number of alarm failures caused by ID change is reduced.                                                                                                    |
| Filter Static Target                        | If you enable this function, only moving vehicles can be captured. Otherwise, both moving and static vehicles can be captured.                                                                                                    |
| Multiple Snapshots of<br>Parking Vehicles   | If you enable this function, a vehicle is captured multiple times if it parks a specified parking area multiple times. Otherwise, the vehicle is captured only once no matter how many times it parks.                                                                         |
| Attribute                                   | You can choose <b>General Vehicle</b> , <b>Police Car</b> or <b>Engineering Rescue Vehicles</b> as the objects.                                                                                                    |
| Monitoring Duration after Target Disappears | The event ends when the disappearing duration of the object reaches the defined time.                                                                                                    |

Step 5 Configure the alarm time.

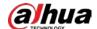

- 1. Click the **Alarm Periods** tab.
- 2. Select an alarm time by using one of the following methods:
  - Click ocrresponding to a date and then add or modify an alarm time period.
  - On the Alarm Periods tab, left-click the screen and move the mouse to the left.
     Then, the pointer becomes an eraser and the time period is decreased. To increase a time period, left-click the screen and move the mouse to the right.

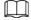

- By default, parking alarm is enabled all day. You can modify the alarm time as needed.
- After you select multiple dates, you only need to modify the alarm time period for a date. The alarm time of other dates is updated at the same time.
- You can configure 9 time periods at most for a day.

Figure 4-18 Configure the alarm time

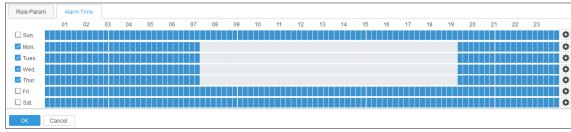

Step 6 Click **OK**.

The configuration is saved and applied, and the Rule Config page is closed.

## **Related Operations**

- Click **Empty** to clear all configured rules.
- Click Load Template, select a template, and then click OK. Rule parameters are configured based on the template.

#### 4.5.2.2 Pedestrian Detection

An alarm will be triggered when a pedestrian appears in the detection zone and stays longer than the defined time.

#### **Procedure**

Step 1 On the **Rule Config** page, select **Pedestrian Detection** from the **Rule Config** drop-down list.

Step 2 Click **Add**.

After you add a rule, the rule is enabled by default.

Step 3 Drag the angles to adjust the detection zone or click  $\square$  to draw a detection zone.

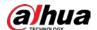

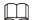

- The detection zone should cover the valid vehicle targets, and avoid being too large to be interfered from other objects.
- Click the screen to start drawing, and right-click the screen to finish drawing.
- By default, the detection zone covers the whole image.

Figure 4-19 Pedestrian detection

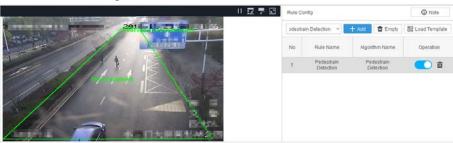

<u>Step 4</u> Click **Rule Parameter**, and then configure **Alarm Periods**.

Figure 4-20 Pedestrian detection parameters

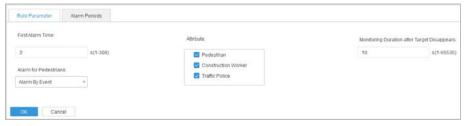

Table 4-5 Description of pedestrian detection parameters

| Parameter                                   | Description                                                                                                    |
|---------------------------------------------|----------------------------------------------------------------------------------------------------|
| First Alarm Time                            | An alarm will be triggered when a pedestrian appears in the detection zone and stays longer than the defined time. |
| Attribute                                   | You can select <b>Pedestrian</b> , <b>Construction Worker</b> or <b>Traffic Police</b> from the list.              |
| Monitoring Duration after Target Disappears | The event ends when the disappearing duration of the object reaches the defined time.                              |
| Alarm for Pedestrians                       | You can select <b>Alarm by Event</b> or <b>Alarm by Target</b> from the drop down list as the alert type.          |

<u>Step 5</u> Configure **Alarm Periods**. For details, see <u>Step 5</u> in "4.5.2.1 Parking Detection".

#### Step 6 Click **OK**.

The configuration is saved and applied, and the **Rule Config** page is closed.

## **Related Operations**

- Click **Empty** to clear all configured rules.
- Click **Load Template**, select a template, and then click **OK**. Rule parameters are configured based on the template.

#### 4.5.2.3 Non-motor Vehicle Detection

An alarm will be triggered when non-motor vehicles, such as electric mopeds and trishaws, are driving in vehicle lane for longer than the defined value.

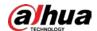

#### **Procedure**

Step 1 On the **Rule Config** page, select **Non-motor Vehicle Detection** from the **Rule Config** drop-down list.

Step 2 Click **Add**.

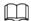

After you add a rule, the rule is enabled by default.

Step 3 By default, the detection zone covers the whole image. Drag the angles to adjust the detection zone or click to draw a detection zone. (Click the screen to start drawing, and right-click the screen to finish drawing.)

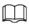

- The detection zone should cover the valid vehicle targets, and avoid being too large to be interfered from other objects.
- Click the screen to start drawing, and right-click the screen to finish drawing.
- The detection zone covers the whole image by default.

Figure 4-21 Non-motor vehicle detection

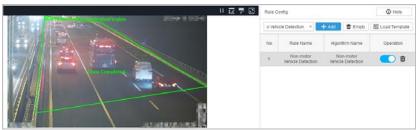

<u>Step 4</u> Click the **Rule Parameter** to configure the parameters.

Figure 4-22 Non-motor vehicle detection parameters

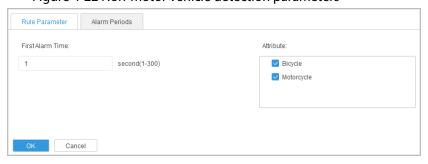

Table 4-6 Description of non-motor vehicle detection parameters

| Parameter     |     | Description                                                                                                    |
|---------------|-----|----------------------------------------------------------------------------------------------------|
| First Alarm T | ime | An alarm will be triggered when a non-motor vehicle appears in the detection zone and stays longer than the defined time. |
| Attribute     |     | You can select <b>Bicycle</b> , <b>Motorcycle</b> as the objects.                                                         |

<u>Step 5</u> Configure **Alarm Periods**. For details, see <u>Step 5</u> in "4.5.2.1 Parking Detection".

Step 6 Click **OK**.

The configuration is saved and applied, and the **Rule Config** page is closed.

## **Related Operations**

- Click **Empty** to clear all configured rules.
- Click Load Template, select a template, and then click OK. Rule parameters are configured based

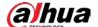

on the template.

## 4.5.2.4 Congestion Detection

An alarm will be triggered when the number of vehicles parking in the lane and the jam proportion exceeds the defined values.

#### **Procedure**

- Step 1 On the **Rule Config** page, select **Congestion Detection** from the **Rule Config** drop-down list.
- Step 2 Click Add.

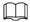

After you add a rule, the rule is enabled by default.

Step 3 Drag the angles to adjust the detection zone or click to draw a detection zone.

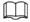

- The detection zone should cover the valid vehicle targets, and avoid being too large to be interfered from other objects.
- Click the screen to start drawing, and right-click the screen to finish drawing.
- The detection zone covers the whole image by default.

Figure 4-23 Congestion detection

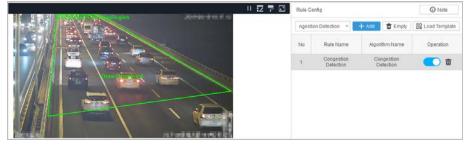

<u>Step 4</u> Click **Rule Parameter**, and then configure the parameters.

Figure 4-24 Region congestion detection parameters

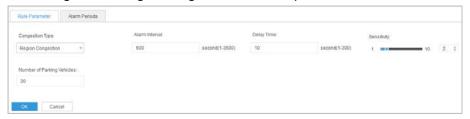

Figure 4-25 Lane congestion detection parameters

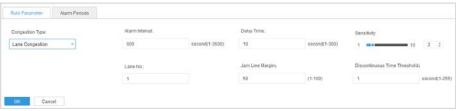

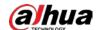

Table 4-7 Description of congestion detection parameters

| Parameter                       | Description                                                                                                    |
|---------------------------------|----------------------------------------------------------------------------------------------------|
| Congestion Type                 | The congestion type. Valid values: <b>Region Congestion</b> and <b>Lane Congestion</b> .                                                                                                    |
| Alarm Interval                  | Interval between the time of alarming after traffic congestion is detected and the time to report it. If alarms are triggered continuously within the defined interval, the alarm information is reported only once.                     |
| Delay Time                      | An alarm will be triggered when the duration exceeds the defined value.                                                                                                    |
| Sensitivity                     | The higher the sensitivity is, the more easily an alarm is detected and triggered. The false alarm rate also increases. We recommend you to leave it as default.                                                                         |
| Number of<br>Parking Vehicles   | An alarm will be triggered when the number of vehicles exceeds the defined value.                                                                                                    |
| Lane No.                        | If no lane is drawn, enter the lane number for traffic congestion detection.                                                                                                    |
|                                 | Traffic congestion occurs when the congestion proportion exceeds the defined value. An alarm will be triggered when both the first and second congestion conditions are met.                                                             |
| Jam Line Margin                 | <ul> <li>First congestion condition: The ratio of the vehicle queue length and the detection lane length exceed the congestion proportion.</li> <li>Second congestion condition: The vehicle drive at a speed of nearly zero.</li> </ul> |
|                                 | In consideration of traffic congestion detection validity and the interference of parking event, 50% is recommended.                                                                                                    |
| Discontinuous<br>Time Threshold | The difference between the last congestion time and the current congestion time, namely, the unblocked time. If the unblocked time exceeds this defined value, there is no congestion and the number of alarms is cleared.               |

Step 5 Configure **Alarm Periods**. For details, see <u>Step5</u> in "4.5.2.1 Parking Detection".

Step 6 Click **OK**.

The configuration is saved and applied, and the **Rule Config** page is closed.

## **Related Operations**

- Click **Empty** to clear all configured rules.
- Click **Load Template**, select a template, and then click **OK**. Rule parameters are configured based on the template.

## 4.5.2.5 Littering Detection

An alarm will be triggered when a litter is detected in the detection zone for longer than the defined value.

#### Procedure

<u>Step 1</u> On the **Rule Config** page, select **Littering Detection** from the **Rule Config** drop-down list.

Step 2 Click **Add**.

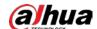

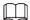

#### After you add a rule, the rule is enabled by default.

Step 3 Drag the angles to adjust the detection zone or click to draw a detection zone.

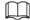

- The detection zone should cover the valid vehicle targets, and avoid being too large to be interfered from other objects.
- Click the screen to start drawing, and right-click the screen to finish drawing.
- By default, the detection zone covers the whole image.

Figure 4-26 Littering detection

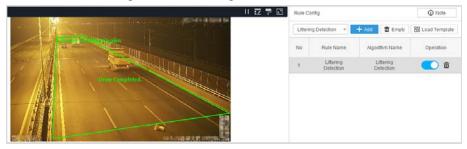

<u>Step 4</u> Click **Rule Parameter**, and then configure the parameters.

- **First Alarm Time**: An alarm will be triggered when litter appears in the detection zone and stays longer than the defined time.
- Repeat Alarm Time: If litter continuously appears within the set time, the alarm is triggered only once.
- **Sensitivity**: The higher the sensitivity is, the more easily an alarm is detected and triggered. The false alarm rate also increases. We recommend you to leave it as default.

Figure 4-27 Littering detection parameters

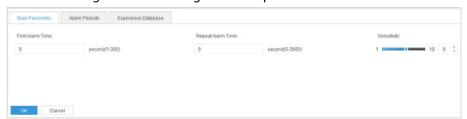

- <u>Step 5</u> Configure **Alarm Periods**. For details, see <u>Step 5</u> in "4.5.2.1 Parking Detection".
- <u>Step 6</u> Click **Experience Database** to configure the experience database of traffic flow detection.

Figure 4-28 Configure experience database

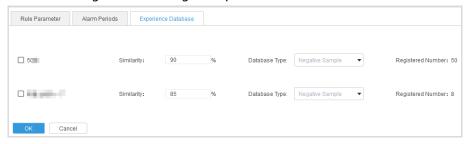

• **Similarity**: When the similarity between detection targets and negative sample reaches the defined value, the alarm will not be triggered; An alarm will be triggered when the similarity between detection targets and the negative sample does not reach the defined value.

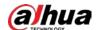

• **Registered Number**: The total number of the negative sample.

Step 7 Click **OK**.

The configuration is saved and applied, and the **Rule Config** page is closed.

## **Related Operations**

- Click **Empty** to clear all configured rules.
- Click **Load Template**, select a template, and then click **OK**. Rule parameters are configured based on the template.

## 4.5.2.6 Emergency Lane Occupation Detection

An alarm will be triggered when a vehicle occupies the emergency lane.

## **Procedure**

- Step 1 On the **Rule Config** page, select **Driving in Emergency Lane** from the **Rule Config** drop-down list.
- Step 2 Click Add.

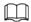

After you add a rule, the rule is enabled by default.

Step 3 Drag the angles to adjust the detection zone or click to draw a detection zone.

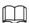

- The detection zone should cover the valid vehicle targets, and avoid being too large to be interfered from other objects.
- Click the screen to start drawing, and right-click the screen to finish drawing.
- By default, the detection zone covers the whole image.

Figure 4-29 Emergency lane occupation detection

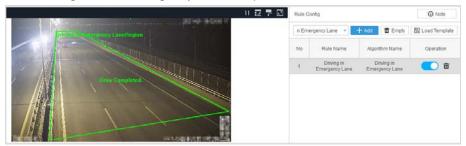

<u>Step 4</u> Click the **Rule Parameter** tab, and then set the sensitivity.

The higher the sensitivity is, the easier an alarm is detected and triggered. The false alarm rate also increases. We recommend you to leave it as default.

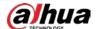

Figure 4-30 Parameter of emergency lane occupation detection

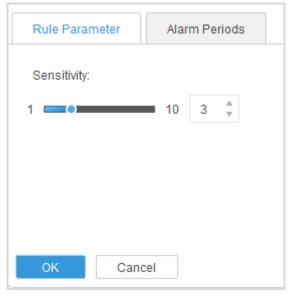

- <u>Step 5</u> Configure **Alarm Periods**. For details, see <u>Step 5</u> in "4.5.2.1 Parking Detection".
- Step 6 Click **OK**.

The configuration is saved and applied, and the **Rule Parameter** page is closed.

## **Related Operations**

- Click **Empty** to clear all configured rules.
- Click **Load Template**, select a template, and then click **OK**. Rule parameters are configured based on the template.

## 4.5.2.7 Illegal Lane Change Detection

An alarm will be triggered when a vehicle passing the lane line (white solid line or yellow solid line) is detected.

## **Prerequisites**

The scene has at least 2 lanes, and you have drawn at least 2 lane lines.

#### Procedure

- Step 1 On the **Rule Config** page, select **illegal Lane Change** from the **Rule Config** drop-down list.
- Step 2 Click **Add**.

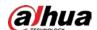

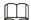

## After you add a rule, the rule is enabled by default.

Figure 4-31 Illegal lane change detection

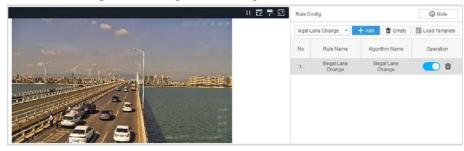

#### <u>Step 3</u> Click **Rule Parameter**, and then configure the parameters.

- Lane No: Enter the number of the lane that you want to detect.
- **Sensitivity**: The higher the sensitivity is, the more easily an alarm is detected and triggered. The false alarm rate also increases. We recommend you to leave it as default.

Figure 4-32 Parameters of illegal lane change detection

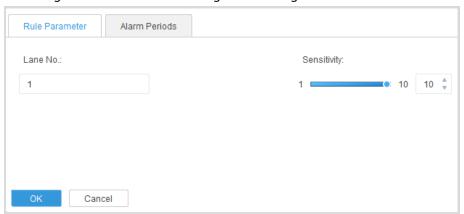

<u>Step 4</u> Configure **Alarm Periods**. For details, see <u>Step5</u> in "4.5.2.1 Parking Detection".

Step 5 Click **OK**.

The configuration is saved and applied, and the **Rule Config** page is closed.

## **Related Operations**

- Click **Empty** to clear all configured rules.
- Click **Load Template**, select a template, and then click **OK**. Rule parameters are configured based on the template.

## 4.5.2.8 Wrong-Way Driving Detection

#### Procedure

Step 1 On the **Rule Config** page, select **Wrong-way Driving Detection** from the **Rule Config** drop-down list.

Step 2 Click Add.

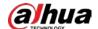

Figure 4-33 Wrong-way driving detection

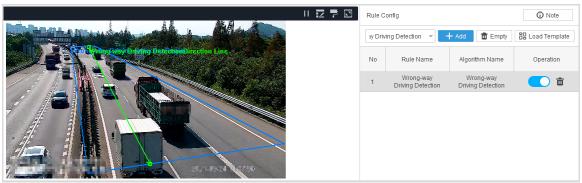

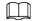

#### After you add a rule, the rule is enabled by default.

<u>Step 3</u> Click **Rule Config**, and then configure the parameters.

- Wrong-way Driving Type: Select Region Wrong-way Driving or Lane Wrong-way
   Driving. For Region Wrong-way Driving, you need to draw the detection zone and
   direction line, see Step 4.
- **Wrong-way Driving Distance**: An alarm will be triggered when a vehicle drives in the wrong way for a distance that is longer than the defined pixels.
- Lane No: Enter a lane number if you select Lane Retrograde.
- First Alarm Time: An alarm is triggered when a vehicle drives in the wrong way.

Figure 4-34 Region wrong-way driving parameters

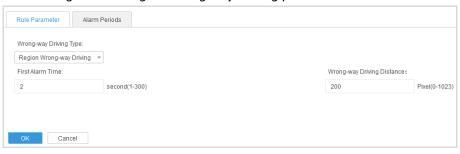

Figure 4-35 Lane retrograde parameters

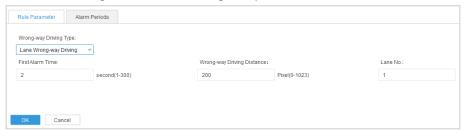

<u>Step 4</u> For **Region Wrong-way Driving**, you need to draw the detection zone and direction line.

- The detection zone covers the whole image by default. Drag the angles to adjust the
  detection zone or click to draw a detection zone. (Click the screen to start drawing,
  and right-click the screen to finish drawing.)
- Drag the endpoint of the direction line to adjust the direction line.

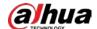

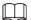

The detection zone should cover the valid vehicle targets, and avoid being too large to be interfered from other objects.

<u>Step 5</u> Configure **Alarm Periods**. For details, see <u>Step 5</u> in "4.5.2.1 Parking Detection".

Step 6 Click **OK**.

The configuration is saved and applied, and the **Rule Config** page is closed.

## **Related Operations**

- Click **Empty** to clear all configured rules.
- Click **Load Template**, select a template, and then click **OK**. Rule parameters are configured based on the template.

## 4.5.2.9 Illegal Backing Detection

When a vehicle is backing and the backing time exceeds the defined value, an alarm will be triggered. For example, a vehicle is backing on the highway.

#### Procedure

<u>Step 1</u> On the **Rule Config** page, select **Backing Detection** from the **Rule Config** drop-down list.

Step 2 Click Add.

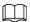

After you add a rule, the rule is enabled by default.

Step 3 Drag the angles to adjust the detection zone or click to draw a detection zone.

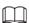

- By default, the detection zone covers the whole image.
- Click the screen to start drawing, and right-click the screen to finish drawing.
- The detection zone should cover the valid vehicle targets, and avoid being too large to be interfered from other objects.

Figure 4-36 Illegal backing detection

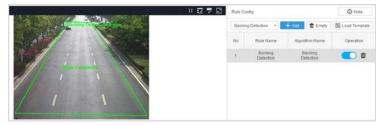

<u>Step 4</u> Click **Rule Parameter**, and then configure the parameters.

- **Min Duration**: An alarm will be triggered when the backing time of a vehicle exceeds the defined time.
- **Backing Distance**: An alarm will be triggered when a vehicle backs off for a distance that is longer than the set pixels.

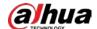

Figure 4-37 Illegal backing detection parameters

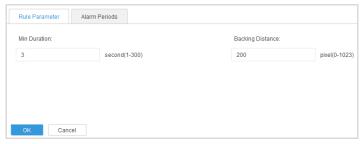

- <u>Step 5</u> Configure **Alarm Periods**. For details, see <u>Step 5</u> in "4.5.2.1 Parking Detection".
- Step 6 Click **OK**.

The configuration is saved and applied, and the **Rule Config** page is closed.

## **Related Operations**

- Click **Empty** to clear all configured rules.
- Click **Load Template**, select a template, and then click **OK**. Rule parameters are configured based on the template.

## 4.5.2.10 Construction Detection

When a construction sign is detected and it stays longer than the defined value, the road section is identified as a construction zone and an alarm will be triggered.

#### Procedure

- Step 1 On the **Rule Config** page, select **Construction Detection** from the **Rule Config** drop-down list.
- Step 2 Click **Add**.

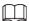

After you add a rule, the rule is enabled by default.

Step 3 Drag the angles to adjust the detection zone or click to draw a detection zone.

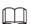

- The detection zone should cover the valid vehicle targets, and avoid being too large to be interfered from other objects.
- Click the screen to start drawing, and right-click the screen to finish drawing.
- By default, the detection zone covers the whole image.

Figure 4-38 Construction detection

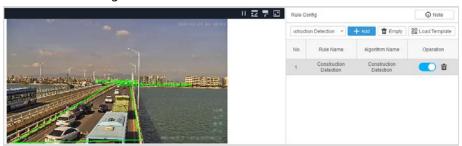

<u>Step 4</u> Click **Rule Parameter**, and then configure the parameters.

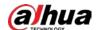

Figure 4-39 Construction detection parameters

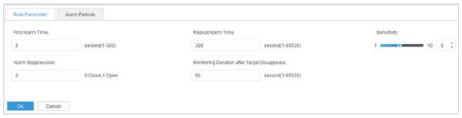

Table 4-8 Description of construction detection parameters

| Parameter                                         | Description                                                                                                    |  |
|---------------------------------------------------|----------------------------------------------------------------------------------------------------|--|
| First Alarm Time                                  | An alarm will be triggered when the construction sign stays longer than the defined time.                                                                  |  |
|                                                   | The interval between 2 alarms. If alarms are triggered continuously within the defined interval, the alarm will only be reported once.                     |  |
| Days and Alaysia Time a                           |                                                                                                    |  |
| Repeat Alarm Time                                 | If the event is removed, alarm details contain 3 alarm images, which are                                                                                   |  |
|                                                   | the image of first trigger, the image within the repeated alarm interval,                                                                                  |  |
|                                                   | and the image when the event is removed.                                                                                                    |  |
|                                                   | Repeated alarm takes effect when this function is disabled.                                                                                                |  |
| Alarm Suppression                                 | 0: disabled.                                                                                                    |  |
|                                                   | • 1: enabled.                                                                                                    |  |
| Monitoring Duration<br>after Target<br>Disappears | The event ends when the disappearing duration of the object reaches the defined time.                                                                      |  |
| Sensitivity                                       | The higher the sensitivity is, the easier it is to detect and trigger an alarm. The false alarm rate also increases. We recommend you leave it as default. |  |

Step 5 Configure **Alarm Periods**. For details, see <u>Step5</u> in "4.5.2.1 Parking Detection".

Step 6 Click **OK**.

The configuration is saved and applied, and the **Rule Config** page is closed.

## **Related Operations**

- Click **Empty** to clear all configured rules.
- Click **Load Template**, select a template, and then click **OK**. Rule parameters are configured based on the template.

#### 4.5.2.11 Barrier Detection

An alarm will be triggered when a barrier, such as a box, stays in the detection area for longer than the defined value.

#### Procedure

<u>Step 1</u> On the **Rule Config** page, select **Road Obstacle Detection** from the **Rule Config** drop-down list.

Step 2 Click **Add**.

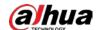

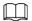

#### After you add a rule, the rule is enabled by default.

Step 3 Drag the angles to adjust the detection zone or click to draw a detection zone.

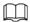

- The detection zone should cover the valid vehicle targets, and avoid being too large to be interfered from other objects.
- Click the screen to start drawing, and right-click the screen to finish drawing.
- By default, the detection zone covers the whole image.

Figure 4-40 Barrier detection

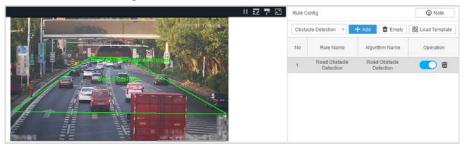

<u>Step 4</u> Click **Rule Parameter**, and then configure the parameters.

Figure 4-41 Barrier detection parameters

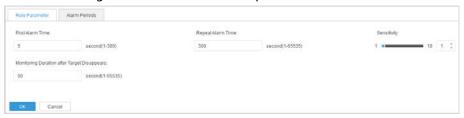

Table 4-9 Description of barrier detection parameters

| Parameter                                      | Description                                                                                                    |
|------------------------------------------------|----------------------------------------------------------------------------------------------------|
| First Alarm Time                               | An alarm will be triggered when a barrier stays longer than the defined time.                                                                              |
| Repeat Alarm Time                              | The interval between 2 alarms. If alarms are triggered continuously within the defined interval, the alarm will only be reported once.                     |
|                                                |                                                                                                    |
|                                                | If the event is removed, alarm details contain 3 alarm images,                                                                                             |
|                                                | which are the image of first trigger, the image within the repeated                                                                                        |
|                                                | alarm interval, and the image when the event is removed.                                                                                                   |
| Sensitivity                                    | The higher the sensitivity is, the easier it is to detect and trigger an alarm. The false alarm rate also increases. We recommend you leave it as default. |
| Monitoring Duration after<br>Target Disappears | The event ends when the disappearing duration of the object reaches the defined time.                                                                      |

<u>Step 5</u> Configure **Alarm Periods**. For details, see <u>Step 5</u> in "4.5.2.1 Parking Detection".

## Step 6 Click **OK**.

The configuration is saved and applied, and the **Rule Config** page is closed.

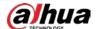

## **Related Operations**

- Click **Empty** to clear all configured rules.
- Click **Load Template**, select a template, and then click **OK**. Rule parameters are configured based on the template.

#### 4.5.2.12 Accident Detection

An alarm will be triggered when vehicles crash and the event lasts longer than the defined value.

#### **Procedure**

- <u>Step 1</u> On the **Rule Config** page, select **Accident Detection** from the **Rule Config** drop-down list.
- Step 2 Click **Add**.

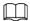

After you add a rule, the rule is enabled by default.

<u>Step 3</u> Drag the angles to adjust the detection zone or click **z** to draw a detection zone.

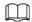

- The detection zone should cover the valid vehicle targets, and avoid being too large to be interfered from other objects.
- Click the screen to start drawing, and right-click the screen to finish drawing.
- By default, the detection zone covers the whole image.

Figure 4-42 Accident detection

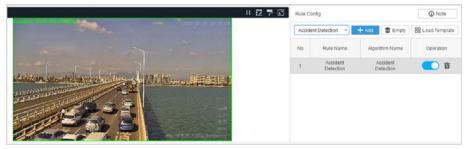

Step 4 Click the **Rule Config** tab, and then configure the parameters.

Figure 4-43 Accident detection parameters

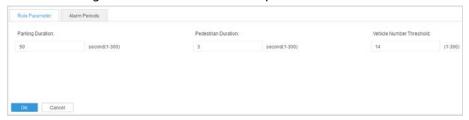

Table 4-10 Description of accident detection parameters

| Parameter        | Description                                                                                                    |
|------------------|----------------------------------------------------------------------------------------------------|
| Parking Duration | This parameter is used together with <b>Pedestrian Duration</b> . The timing starts when the accident vehicle remains stationary, and the accident condition 1 is met when the defined time is reached. |

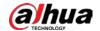

| Parameter                   | Description                                                                                                    |
|-----------------------------|----------------------------------------------------------------------------------------------------|
| Pedestrian Duration         | This parameter is used together with <b>Parking Duration</b> . The timing starts when a person appears in the detection zone, and the accident condition 2 is satisfied when the defined time is reached. |
| Vehicle Number<br>Threshold | When the number of stationary vehicles exceeds the value, no alert is triggered.                                                                                                    |

<u>Step 5</u> Configure **Alarm Periods**. For details, see <u>Step 5</u> in "4.5.2.1 Parking Detection".

Step 6 Click **OK**.

The configuration is saved and applied, and the **Rule Config** page is closed.

## **Related Operations**

- Click **Empty** to clear all configured rules.
- Click **Load Template**, select a template, and then click **OK**. Rule parameters are configured based on the template.

## 4.5.2.13 Radiation Fog Detection

An alarm will be triggered when radiation fog is detected in the detection zone and the duration exceeds the defined value.

#### Procedure

<u>Step 1</u> On the **Rule Config** page, select **Visibility Detection** from the **Rule Config** drop-down list.

Step 2 Click Add.

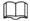

After you add a rule, the rule is enabled by default.

<u>Step 3</u> Drag the angles to adjust the detection zone or click **z** to draw a detection zone.

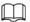

- The detection zone should cover the valid vehicle targets, and avoid being too large to be interfered from other objects.
- Click the screen to start drawing, and right-click the screen to finish drawing.
- By default, the detection zone covers the whole image.

Figure 4-44 Visibility detection

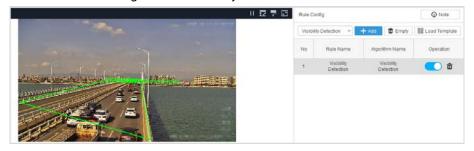

<u>Step 4</u> Click **Rule Parameter**, and then configure the parameters.

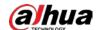

## Figure 4-45 Visibility detection parameters

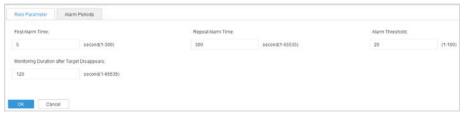

Table 4-11 Description of radiation fog detection parameters

| Parameter                                   | Description                                                                                                    |
|---------------------------------------------|----------------------------------------------------------------------------------------------------|
| First Alarm Time                            | An alarm will be triggered when a radiation fog exists and it stays longer than the defined value.                                                                                                    |
| Repeat Alarm Time                           | The interval between the time of alarming after radiation fog is detected and the time to report it. If alarms are triggered continuously within the defined interval, the alarm information is reported only once. |
|                                             |                                                                                                    |
|                                             | If the event is removed, alarm details contain 3 alarm images, which are                                                                                                    |
|                                             | the image of first trigger, the image within the repeated alarm interval,                                                                                                    |
|                                             | and the image when the event is removed.                                                                                                    |
| Alarm Threshold                             | An alarm will be triggered when the concentration of the radiation fog exceeds the defined value.                                                                                                    |
| Monitoring Duration after Target Disappears | The event ends when the object disappears beyond the defined time.                                                                                                    |

Step 5 Configure **Alarm Periods**. For details, see <u>Step 5</u> in "4.5.2.1 Parking Detection".

Step 6 Click **OK**.

The configuration is saved and applied, and the **Rule Config** page is closed.

## **Related Operations**

- Click **Empty** to clear all configured rules.
- Click **Load Template**, select a template, and then click **OK**. Rule parameters are configured based on the template.

#### 4.5.2.14 Smoke Detection

An alarm will be triggered when smoke is detected in the detection zone and the duration exceeds the defined value.

#### **Procedure**

<u>Step 1</u> On the **Rule Config** page, select **Smoke Detection** from the **Rule Config** drop-down list.

Step 2 Click **Add**.

 $\coprod$ 

After you add a rule, the rule is enabled by default.

Step 3 Drag the angles to adjust the detection zone or click to draw a detection zone.

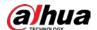

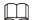

- The detection zone should cover the valid vehicle targets, and avoid being too large to be interfered from other objects.
- Click the screen to start drawing, and right-click the screen to finish drawing.
- By default, the detection zone covers the whole image.

Figure 4-46 Smoke detection

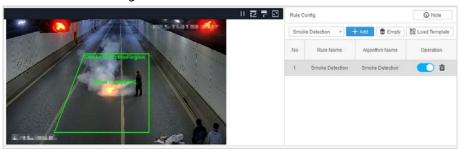

<u>Step 4</u> Click the **Rule Parameter** tab, and then configure the parameters.

Figure 4-47 Smoke detection parameters

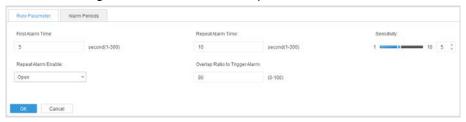

Table 4-12 Description of smoke detection parameters

| Parameter                         | Description                                                                                                    |
|-----------------------------------|----------------------------------------------------------------------------------------------------|
| First Alarm Time                  | An alarm will be triggered when smoke stays longer than the defined value.                                                                                    |
| Repeat Alarm Time                 | If alarms are triggered continuously within the defined interval, the alarm information is reported only once.                                                |
| Repeat Alarm<br>Enable            | Repeated alarm only takes effect after you enable this function.                                                                                              |
| Overlap Ratio to<br>Trigger Alarm | Compare the previous frame with the next frame. If the overlapping area exceeds the defined value, an alarm will be triggered.                                |
| Sensitivity                       | The higher the sensitivity is, the easier it is to detect and trigger an alarm.<br>The false alarm rate also increases. We recommend you leave it as default. |

<u>Step 5</u> Configure **Alarm Periods**. For details, see <u>Step 5</u> in "4.5.2.1 Parking Detection".

Step 6 Click **OK**.

The configuration is saved and applied, and the **Rule Config** page is closed.

## **Related Operations**

- Click **Empty** to clear all configured rules.
- Click **Load Template**, select a template, and then click **OK**. Rule parameters are configured based on the template.

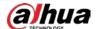

## 4.5.2.15 Fire Detection

An alarm will be triggered when fire is detected in the detection zone and the duration exceeds the defined value.

#### Procedure

- <u>Step 1</u> On the **Rule Config** page, select **Fire Detection** from the **Rule Config** drop-down list.
- Step 2 Click **Add**.

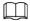

After you add a rule, the rule is enabled by default.

<u>Step 3</u> Drag the angles to adjust the detection zone or click **t** to draw a detection zone.

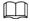

- The detection zone should cover the valid vehicle targets, and avoid being too large to be interfered from other objects.
- Click the screen to start drawing, and right-click the screen to finish drawing.
- By default, the detection zone covers the whole image.

Figure 4-48 Fire detection

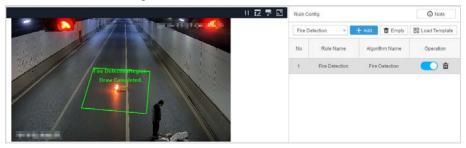

<u>Step 4</u> Click **Rule Parameter**, and then configure the parameters.

Figure 4-49 Fire detection parameters

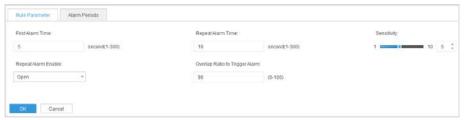

Table 4-13 Description of fire detection parameters

| Parameter                         | Description                                                                                                    |
|-----------------------------------|----------------------------------------------------------------------------------------------------|
| First Alarm Time                  | An alarm will be triggered when fire stays longer than the defined value.                                                      |
| Repeat Alarm Time                 | If alarms are triggered continuously within the defined interval, the alarm information is reported only once.                 |
|                                   | Repeated alarm takes effect after you enable this function.                                                                    |
| Repeat Alarm Enable               | Open: Enabled.                                                                                                    |
|                                   | Close: Disabled.                                                                                                    |
| Overlap Ratio to Trigger<br>Alarm | Compare the previous frame with the next frame. If the overlapping area exceeds the defined value, an alert will be triggered. |

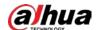

| Parameter   | Description                                                                                                    |
|-------------|----------------------------------------------------------------------------------------------------|
| Sensitivity | The higher the sensitivity is, the easier it is to detect and trigger an alarm. The false alarm rate also increases. We recommend you leave it as default. |

<u>Step 5</u> Configure **Alarm Periods**. For details, see <u>Step 5</u> in "4.5.2.1 Parking Detection".

Step 6 Click OK.

The configuration is saved and applied, and the **Rule Config** page is closed.

## **Related Operations**

- Click **Empty** to clear all configured rules.
- Click **Load Template**, select a template, and then click **OK**. Rule parameters are configured based on the template.

## 4.5.2.16 Crossing Line Detection

An alarm will be triggered when a vehicle crosses a solid yellow line or solid white line.

#### **Procedure**

<u>Step 1</u> On the **Rule Config** page, select **Line Crossing Detection** from the **Rule Config** drop-down list.

Step 2 Click **Add**.

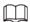

After you add a rule, the rule is enabled by default.

Figure 4-50 Crossing line detection

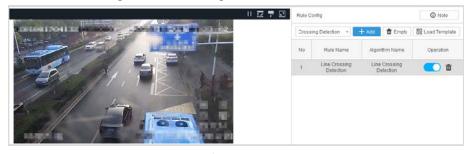

Step 3 Click **Rule Parameter**, and then configure the parameters.

Figure 4-51 Crossing line detection parameters

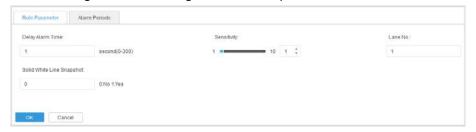

Table 4-14 Parameter descriptions for cross line detection

| Parameter        | Description                                                                                                    |
|------------------|----------------------------------------------------------------------------------------------------|
| Delay Alarm Time | When a vehicle crosses a solid line for a time period that is longer than the defined time, an alarm will be triggered. |

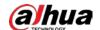

| Parameter                 | Description                                                                                                    |
|---------------------------|----------------------------------------------------------------------------------------------------|
| Lane No                   | The sequence number of the lane to be detected.                                                                    |
| Solid White Line Snapshot | Specify whether to detect solid white lines. Solid yellow lines are detected by default.                           |
| Sensitivity               | The higher the sensitivity is, the easier an alarm is detected and triggered. The false alarm rate also increases. |

<u>Step 4</u> Configure **Alarm Periods**. For details, see <u>Step5</u> in "4.5.2.1 Parking Detection".

Step 5 Click **OK**.

The configuration is saved and applied, and the **Rule Config** page is closed.

## **Related Operations**

- Click **Empty** to clear all configured rules.
- Click **Load Template**, select a template, and then click **OK**. Rule parameters are configured based on the template.

## 4.5.2.17 Speeding Detection

When the speed of a vehicle is higher than the defined maximum speed and the duration exceeds the defined value, an alarm will be triggered.

#### **Procedure**

Step 1 On the **Rule Config** page, select **Speeding Detection** from the **Rule Config** drop-down list.

Step 2 Click **Add**.

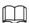

After you add a rule, the rule is enabled by default.

Figure 4-52 Speeding detection

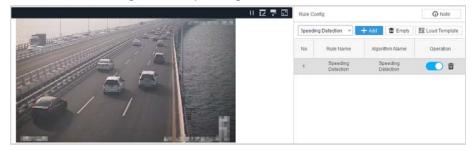

Step 3 Click Rule Parameter, and then configure the parameters.

Figure 4-53 Speeding detection parameters

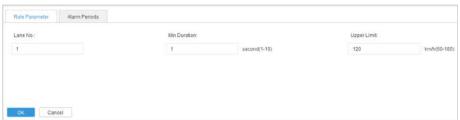

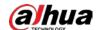

| Table 4-15 Descri | intion of chooding | a dotaction | narameters |
|-------------------|--------------------|-------------|------------|
| Table 4-13 Descri | phon of speeding   | a detection | parameters |

| Parameter    | Description                                                              |
|--------------|--------------------------------------------------------------------------|
| Lane No      | The number of the lane to be detected. If you have not drawn lane lines. |
| Min Duration | When the speed of a vehicle is higher than the defined maximum speed and |
| Upper Limit  | the duration exceeds the defined value, an alarm will be triggered.      |

<u>Step 4</u> Configure **Alarm Periods**. For details, see <u>Step5</u> in "4.5.2.1 Parking Detection".

Step 5 Click **OK**.

The configuration is saved and applied, and the **Rule Config** page is closed.

## **Related Operations**

- Click **Empty** to clear all configured rules.
- Click **Load Template**, select a template, and then click **OK**. Rule parameters are configured based on the template.

## 4.5.2.18 Underspeed Detection

An alarm will be triggered when the driving speed is lower than the defined minimum speed and the duration exceeds the defined value.

#### **Procedure**

<u>Step 1</u> On the **Rule Config** page, select **Low Speed Detection** from the **Rule Config** drop-down list.

Step 2 Click Add.

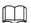

After you add a rule, the rule is enabled by default.

<u>Step 3</u> Click **Rule Parameter**, and then configure the parameters.

Figure 4-54 Driving slowly detection parameters

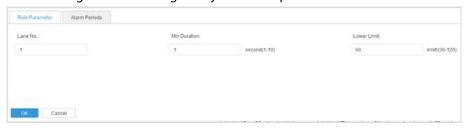

Table 4-16 Description of driving slowly detection parameters

| Parameter    | Description                                                                                                    |
|--------------|----------------------------------------------------------------------------------------------------|
| Lane No      | The number of the lane to be detected. If you have not drawn lane lines.                                                                     |
| Min Duration | When the speed of a vehicle is higher than the defined maximum speed and the duration exceeds the defined value, an alarm will be triggered. |
| Low Limit    |                                                                                                    |

<u>Step 4</u> Configure **Alarm Periods** For details, see <u>Step5</u> in "4.5.2.1 Parking Detection".

Step 5 Click **OK** 

The configuration is saved and applied, and the **Rule Config** page is closed.

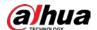

## **Related Operations**

- Click **Empty** to clear all configured rules.
- Click **Load Template**, select a template, and then click **OK**. Rule parameters are configured based on the template.

## 4.5.2.19 Intrusion

An alarm will be triggered when the target enters the detection area.

#### **Procedure**

<u>Step 1</u> On the **Rule Config** page, select **Intrusion** from the **Rule Config** drop-down list.

Step 2 Click **Add**.

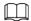

#### After you add a rule, the rule is enabled by default.

Step 3 Drag the angles to adjust the detection zone or click to draw a detection zone.

- The detection zone should cover the valid vehicle targets, and avoid being too large to be interfered from other objects.
- Click the screen to start drawing, and right-click the screen to finish drawing.
- The detection zone covers the whole image by default.

Figure 4-55 Intrusion

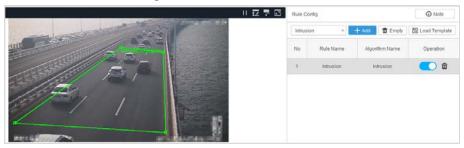

<u>Step 4</u> Click the **Rule Parameter** tab, and then configure the parameters.

Figure 4-56 Description of intrusion

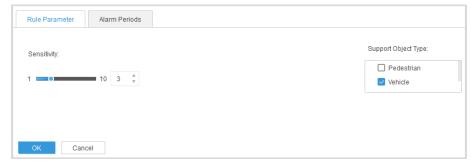

- **Sensitivity**: The higher the sensitivity is, the easier it is to detect and trigger an alarm. The false alarm rate also increases. We recommend you leave it as default.
- Supported Object Type: You can select Pedestrian or Vehicle as the object.
- <u>Step 5</u> Configure **Alarm Periods**. For details, see <u>Step 5</u> in "4.5.2.1 Parking Detection".
- Step 6 Click **OK**.

The configuration is saved and applied, and the **Rule Config** page is closed.

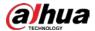

## **Related Operations**

- Click **Empty** to clear all configured rules.
- Click **Load Template**, select a template, and then click **OK**. Rule parameters are configured based on the template.

## 4.5.2.20 Truck in Restricted Area

An alarm will be triggered when a truck enters the detection zone.

#### Procedure

- Step 1 On the **Rule Config** page, select **Large Vehicle in Lane** from the **Rule Config** drop-down list.
- Step 2 Click **Add**.

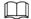

After you add a rule, the rule is enabled by default.

Step 3 Drag the angles to adjust the detection zone or click to draw a detection zone.

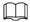

- The detection zone should cover the valid vehicle targets, and avoid being too large to be interfered from other objects.
- Click the screen to start drawing, and right-click the screen to finish drawing.
- By default, the detection zone covers the whole image.

Figure 4-57 Truck in restricted area

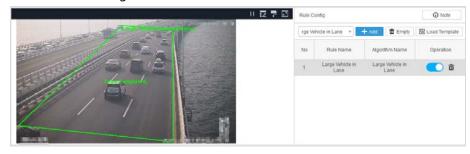

Step 4 Click **Rule Parameter**, and then configure the sensitivity.

The higher the sensitivity is, the more easily an alarm is detected and triggered. The false alarm rate also increases. We recommend you to leave it as default.

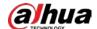

Figure 4-58 Parameter of large vehicle in lane

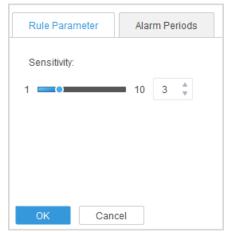

- <u>Step 5</u> Configure **Alarm Periods**. For details, see <u>Step 5</u> in "4.5.2.1 Parking Detection".
- Step 6 Click **OK**.

The configuration is saved and applied, and the **Rule Config** page is closed.

## **Related Operations**

- Click **Empty** to clear all configured rules.
- Click **Load Template**, select a template, and then click **OK**. Rule parameters are configured based on the template.

## 4.5.2.21 Special Vehicle Detection

An alarm will be triggered when a special vehicle crosses the detection line.

## **Procedure**

- Step 1 On the Rule Config page, select Dangerous Goods Vehicle Detection from the Rule Config drop-down list.
- Step 2 Click **Add**.

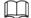

After you add a rule, the rule is enabled by default.

<u>Step 3</u> Drag the angles to adjust the detection zone or click **z** to draw a detection zone.

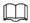

- The detection zone should cover the valid vehicle targets, and avoid being too large to be interfered from other objects.
- Click the screen to start drawing, and right-click the screen to finish drawing.
- By default, the detection zone covers the whole image.

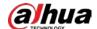

Figure 4-59 Dangerous goods vehicle detection

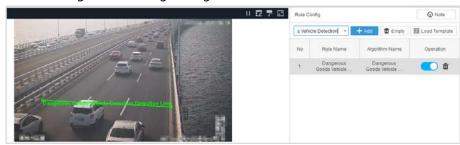

<u>Step 4</u> Click **Rule Parameter**, and then configure the parameters.

- **Sensitivity**: The higher the sensitivity is, the more easily an alarm is detected and triggered. The false alarm rate also increases. We recommend you to leave it as default.
- Special Vehicle Type: Select Dangerous Goods Vehicle.

Figure 4-60 Parameters of special vehicle detection

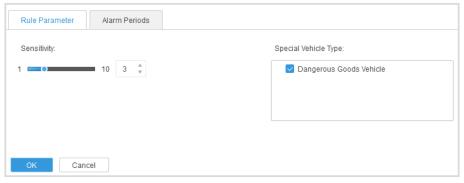

- <u>Step 5</u> Configure **Alarm Periods**. For details, see <u>Step 5</u> in "4.5.2.1 Parking Detection".
- Step 6 Click **OK**.

The configuration is saved and applied, and the **Rule Config** page is closed.

## **Related Operations**

- Click **Empty** to clear all configured rules.
- Click **Load Template**, select a template, and then click **OK**. Rule parameters are configured based on the template.

## 4.5.2.22 Video Exception Detection

An alarm will be triggered when detects the video image changes.

#### **Procedure**

- Step 1 On the **Rule Config** page, select **Video Exception Detection** from the **Rule Config** drop-down list.
- Step 2 Click **Add**.

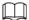

- After you add a rule, the rule is enabled by default.
- In global mode, a rule can be added only once.
- <u>Step 3</u> Click the **Rule Parameter** tab, and then select **Image Change**.
- <u>Step 4</u> Configure **Alarm Periods**. For details, see <u>Step5</u> in "4.5.2.1 Parking Detection".
- Step 5 Click **OK**.

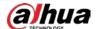

The configuration is saved and applied, and the Rule Config page is closed.

## **Related Operations**

- Click **Empty** to clear all configured rules.
- Click **Load Template**, select a template, and then click **OK**. Rule parameters are configured based on the template.

#### 4.5.2.23 Traffic Flow Statistics

Statistics on the number of vehicles passing through a road section within a specified time.

## **Procedure**

<u>Step 1</u> On the **Rule Config** page, select **Traffic Flow Statistics** from the **Rule Config** drop-down list.

Step 2 Click **Add**.

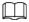

- After you add a rule, the rule is enabled by default.
- In global mode, a rule can be added only once.
- Step 3 Drag the angles to adjust the detection zone or click  $\square$  to draw a detection line.

Figure 4-61 Traffic flow statistics

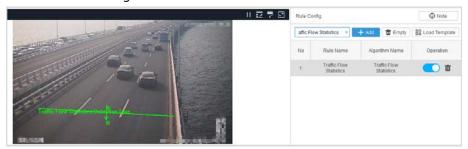

Step 4 Click the **Rule Parameter** tab, and then configure the parameters.

Figure 4-62 parameters of traffic flow statistics

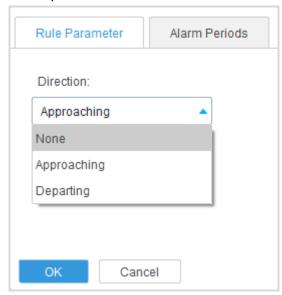

 None: The direction of traffic flow is not specified, and you need to configure the lane number.

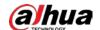

- **Approaching**: The direction of traffic flow is A<-B.
- **Departing**: The direction of traffic flow is A->B.
- <u>Step 5</u> Configure **Alarm Periods**. For details, see <u>Step 5</u> in "4.5.2.1 Parking Detection".
- Step 6 Click **OK**.

The configuration is saved and applied, and the **Rule Config** page is closed.

## **Related Operations**

- Click **Empty** to clear all configured rules.
- Click Load Template, select a template, and then click OK. Rule parameters are configured based on the template.

## 4.5.3 Configuring Lane Lines

Draw lane lines to determine and help detect illegal lane change wrong-way driving, traffic jams and other events. In global mode, there is no need to draw lane lines and the **Lane Line** page does not exist.

## **Procedure**

- Step 1 Click Lane Line.
- Step 2 Click **Add** to draw lane lines.

Point to the starting position of the lane line on the left, and click to draw. Move your mouse to the end position of the lane line, and click to complete drawing. Move your mouse to the starting position of another lane line. Repeat these steps to draw another line.

- The lane line must cover the largest vehicle targets that travel in the lane.
- In the image, roads that are far away are displayed by the camera as narrow. This influences judgment. To avoid error reports, you can widen the lane line on both sides.
- The detection range should exclude distant areas or turns as much as possible.
- One lane includes 2 lane lines. Keep the arrow and the driving direction as the same when drawing the lane line.

Figure 4-63 Draw lane lines

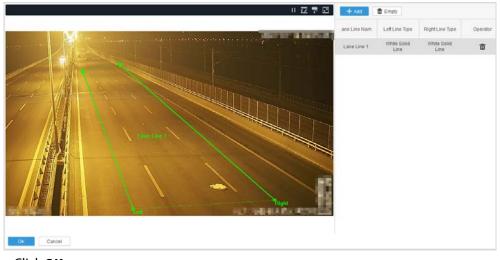

Step 3 Click **OK**.

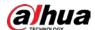

## **Related Operations**

Click **Empty** to clear all lane lines.

# 4.5.4 Configuring Calibration Plotting

Calibration is for speed measurement in speed detection events. Draw a quadrilateral on the real-time video image, which corresponds to a rectangle in the actual scene. Set the length of the rectangle, and the system detects the passing time of the vehicle to calculate the travelling speed of the vehicle.

## **Prerequisites**

You have selected a channel configured with rules. For details, see "4.5.1 Adding Channels".

## **Background Information**

- To ensure that the length of the calibration quadrilateral corresponds to the length in the actual scene, we recommend you to follow the order of "upper left > lower left > lower right > upper right" when drawing the quadrilateral.
- We recommend that the left and right sides of the quadrilateral along the lane line to make the drawing as accurate as possible. The vertical line should fit the lane line or the actual road edge line. The horizontal line can be drawn with reference to a horizontal object.
- The quadrilateral should be as large as possible to reduce the chances of calibration errors being produced. It should be drawn according to the actual length that needs to be calibrated, including most of the road surface in the picture.
- Do not include parts of the road surface that are too far away from the detection zone of the camera. The size should be determined according to the field of view of the camera.

### **Procedure**

#### Step 1 Click Calibration Plotting.

<u>Step 2</u> Click **Draw Calibration** to draw a calibration area as needed.

Move your mouse to the starting position of the calibration region on the image, and then click to draw. Right-click the unclosed region, and the system will automatically close the region to complete drawing.

Figure 4-64 Draw a calibration area

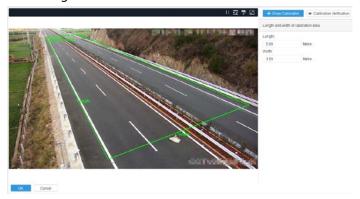

Step 3 Enter the **Length** and **Width** to set the actual length and width of the calibration region. In the preceding image, the quadrilateral covers 3 lanes. If the width of each lane is 3.5 m, the width of the calibration region is 10.5 m.

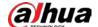

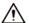

The filled length and width must be the same as the actual ones; otherwise the accuracy of speed measurement will be affected.

#### <u>Step 4</u> Click **Calibration Verification** to draw a test line.

After the test line is drawn, the actual length of the test line calculated by the algorithm is displayed. Check whether the figure is the same as the actual length.

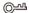

The test line should be drawn longitudinally. We recommend that you draw it along the white line in the middle of the road. Compare the length calculated by the algorithm with the actual length of the white line on the ground to ensure that the length of the calibration area is accurate.

Length and width of cathration vierification

Length and width of cathration area

Length and width of cathration area

Length and width of cathration area

Length and width of cathration vierification

Marea

Note:

Cathration Vierification

Length and width of cathration vierification

Marea

Cathration Vierification

Length and width of cathration vierification

Length and width of cathration vierification

Length and width of cathration vierification

Length and width of cathration vierification

Length and width of cathration vierification

Length and width of cathration vierification

Length and width of cathration vierification

Length and width of cathration vierification

Length and width of cathration vierification

Length and width of cathration vierification

Length and width of cathration vierification

Length and width of cathration vierification

Length and width of cathration vierification

Length and width of cathration vierification

Length and width of cathration vierification

Length and width of cathration vierification

Length and width of cathration vierification

Length and width of cathration vierification

Length and width of cathration vierification

Length and width of cathration vierification

Length and width of cathration vierification

Length and width of cathration vierification

Length and width of cathration vierification

Length and width of cathration vierification

Length and width of cathration vierification

Length and width of cathration vierification

Length and width of cathration vierification

Length and width of cathration vierification

Length and width of cathration vierification

Length and width of cathration vierification

Length and width of cathration vierification

Length and width of cathration vierification

Length and width of cathration vierification

Length and width of cathration vierification

Length and width of cathration vierification

Length and width of cathration vierification

Length and width of cathration vierification

Length and width of ca

Figure 4-65 Verify calibration

Step 5 Click **OK**.

# 4.5.5 Configuring Detection Zone

Configure the area to be detected to avoid the area being too large and to reduce the false alarm rate. In global mode, there is no need to draw lane lines and the **Detection Area** page does not exist.

#### **Prerequisites**

You have selected a channel configured with rules. For details, see "4.5.1 Adding Channels".

## **Background Information**

- You can only draw excluded zones in the detection zone.
- You can draw up to 1 detection zone and 10 exclusion zones.
- You can expand the detection zone to cover the large vehicle targets.
- To avoid error reports, the detection range should not cover distant areas or turns.

### **Procedure**

Step 1 Click **Detection Area**.

<u>Step 2</u> Click **Draw Detection Area** and **Draw Exclusion Area** to draw a detection zone and excluded zone respectively on the image.

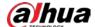

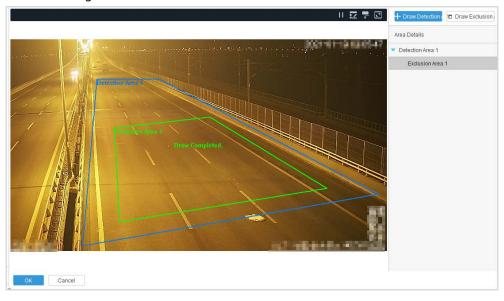

Figure 4-66 Draw detection area and exclusion area

# 4.5.6 Configuring Size Filter

Draw 1 larger and 1 small box, and an alarm will be triggered only when the size of the detected target is within the size of the 2 boxes.

## **Prerequisites**

You have selected a channel configured with rules. For details, see "4.5.1 Adding Channels".

#### Procedure

- Step 1 Click Size Filter.
- Step 2 Select the object type.
- Adjust the size of the boxes on the image. Step 3

An alarm will be triggered when the size of the target is within the size of the large box and the small box.

Figure 4-67 Size filter

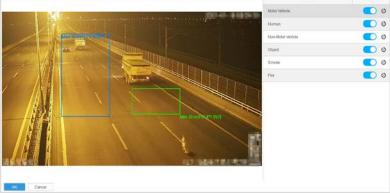

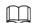

Repeat Step 2 and Step 3 to draw filter boxes with multiple object types.

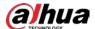

## **Related Operations**

- Click to enable size filtering. Click to disable size filtering.
- Click of to restore filter boxes to default size.

# 4.5.7 Managing Templates

You can create templates to configure rule parameters and alarm time period for multiple analysis tasks and channels.

## 4.5.7.1 Creating Templates

### **Procedure**

- <u>Step 1</u> Log in to the Client, and then select **Analysis Management > Manage Template > Add**.
- Step 2 Set the template name.
- <u>Step 3</u> Select an algorithm from the **algorithm config** drop-down list and click **Add**.
- <u>Step 4</u> Configure rule parameters and alarm time. For details, see corresponding topic under "4.5.2 Configuring Rules".

Template Management ← Return Basic Info ID number: 10002 Template Name: 222333444 Algorithm Name □ N0 Operation Rule Parameters Alarm Periods First Alarm Time: Attribute s(1-300) Pedestrian Builde Alert Type: Traffic Police

Figure 4-68 Create a template

- <u>Step 5</u> (Optional) Repeat Step 3 and Step 4 to add more algorithm rules.
- Step 6 Click **OK**.

# 4.5.7.2 Loading Templates

## **Prerequisites**

You have added a channel. For details, see "4.5.1 Adding Channels".

#### Procedure

- <u>Step 1</u> Log in to the Client, and then click **Analysis Management**.
- Step 2 Select channels for which you want to load a template, and then click **Load Template**.

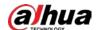

- Step 3 Select a template.
- Step 4 Click **OK**.

Figure 4-69 Load a template

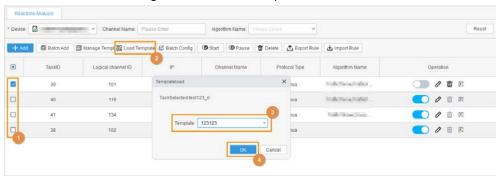

# 4.5.8 Batch Configuration

You can configure parameters for multiple channels at a time.

## **Procedure**

- <u>Step 1</u> Log in to the Client, and then click **Analysis Management**.
- <u>Step 2</u> Select multiple channels, and then click **Batch Config**.
- <u>Step 3</u> Select an algorithm from the **Algorithm Config** drop-down list, and then click **Add**.
- <u>Step 4</u> Configure rule parameters and alarm time. For details on the rule parameters, see corresponding topic under "4.5.2 Configuring Rules".

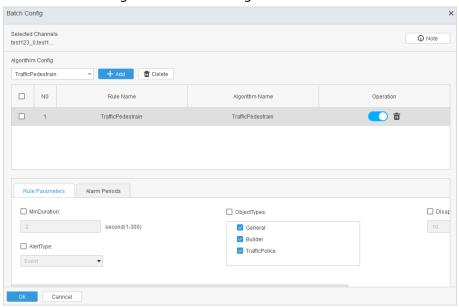

Figure 4-70 Batch configuration

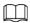

Parameter values displayed in batch configuration are default values, not the ones that are configured in actual channels.

- Step 5 (Optional) Repeat Step 2 and Step 3 to add more algorithm rules.
- Step 6 Click **Ok**.

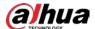

# 4.6 Setting Recording Storage

## **Prerequisites**

You have logged in to a server.

## **Procedure**

- <u>Step 1</u> Log in to the Client, and then click **Video Management**.
- Select a storage disk for the server. You can format, mount, or unmount a disk.
- <u>Step 3</u> Enable recording for corresponding events. By default, the video recorded 15 s before and after an alarm is saved to the selected disk. The length of the video is 90 s at most.

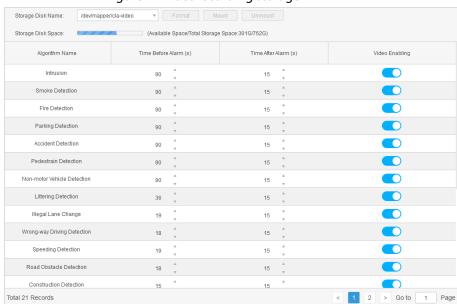

Figure 4-71 Set recording storage

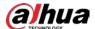

# **5 Business Application**

This section introduces how to view live video and alarm events through the server on the Client.

## 5.1 Live View

After you remotely log in to the server on the Client and add remote devices, you can view real-time videos, vehicle conditions on lanes, and alarm events.

#### **Procedure**

- Step 1 Double-click  $\mathbb{R}$  to open the Client.
- Step 2 Click Live View.
- Step 3 Click to expand the server list, and the channel list is displayed.
  - 🔒 indicates the server is offline. Right-click **Login** on the server to log in to the server.
  - indicates the server is online. Right-click **Logout** on the server to log out of the server.
- <u>Step 4</u> (Optional) Select the display scale and window layout of video image.
  - In the original drop-down list at the bottom of the **Live View** page, select the display scale of the video image.
    - **Full Screen**: The image is expanded to cover the whole screen.
    - Original: The image is displayed with its original size.
  - Select a window layout from
     ■ ■ ■ ■ Select single screen, 4-split, 9-split, or 16-split as needed.
- Step 5 Enable live view.
  - Select a live view window, and then double-click a channel to enable real-time view.
  - Drag a channel to a live view window to enable real-time view.
  - Select a live view window, right-click a channel, and then select **Start Preview** to enable real-time view.

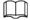

- Indicates channels with live view enabled. Right-click the channel to select **Stop**Preview to close the monitoring screen.
- Indicates channels with live view disabled. Right-click the channel to select **Start**Preview to open the monitoring screen.
- Step 6 Click to subscribe to alarm information. Only alarm information on subscribed channels can be displayed.

After configuring smart rules, an alarm pop-up is displayed at the lower-right corner of your computer, while the traffic event detection alarm is displayed at the right side of the **Live View** page.

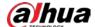

Figure 5-1 Subscribe to alarm information

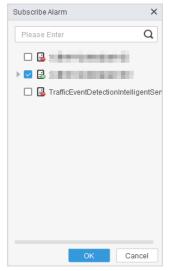

Figure 5-2 Live view

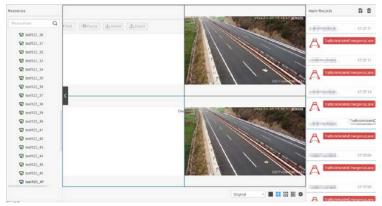

# 5.2 Reviewing Alarm Results

You can review alarm results to optimize algorithms, and play and download the recordings of alarm events.

## **Procedure**

Step 1 Double-click the pop-up window at the lower-right corner of the desktop or double-click the alarm event in the right side of the **Live View** page.

 $\underline{\text{Step 2}}$  (Optional) Click  $\boxed{\phantom{a}}$  to view the recording.

You can click **download** to download the recording to your computer.

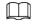

Only dav and mp4 formats are supported. The dav format contains intelligent frames, and the mp4 format does not contain intelligent frames.

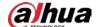

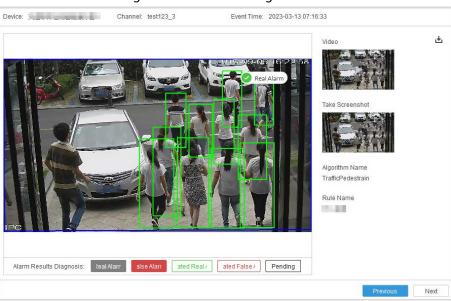

Figure 5-3 View recording

<u>Step 3</u> Review alarm results to optimize algorithms.

After you click **Real Alarm**, **False Alarm**, **Repeated Real Alarm**, **Repeated False Alarm**, or **Pending**, a corresponding label appears on the screenshot.

- **Real Alarm**: Confirm that the alarm is a real alarm.
- False Alarm: Confirm that the alarm is a false alarm.
- **Repeated Real Alarm**: Confirm that the alarm is a real but repeated alarm.
- Repeated False Alarm: Confirm that the alarm is a false but repeated alarm.
- **Pending**: Do not review the alarm.

Device: TB8000 Channel: 2-172.26.3.89 Event Time: 2023-03-27 19:19:15

Video

Algorithm Name Intrusion
Plate No. and Vehicle

Rule Name

Alarm Results Diagnosis: Real Alar False Alz Repeated Repeated F Pending

Ok Cancel

Figure 5-4 Detailed alarm information

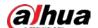

# **5.3 Searching for Events**

## **5.3.1 Searching for Alarm Events**

#### **Procedure**

<u>Step 1</u> Open the Client, and then select **Event Search** > **Alarm Search**.

<u>Step 2</u> Select an intelligent server and the channels.

You must select at least 1 channel.

Step 3 Set Event Time, Event Status, and Algorithm Name.

Step 4 Click **Search**.

Click **Reset** to clear all search conditions.

Figure 5-5 Search for events

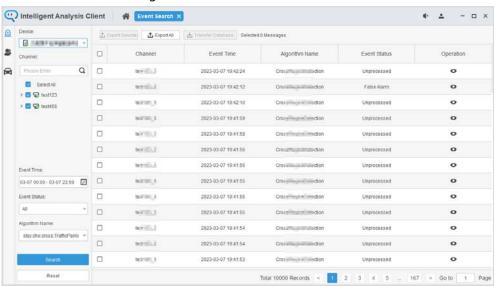

<u>Step 5</u> Double-click an event or click • to view details.

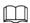

- You can click Previous or Next to view the previous or next alarm.
- The green box traces the target triggering the alarm.

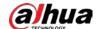

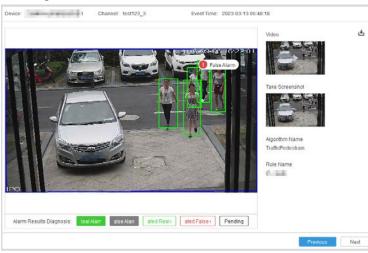

Figure 5-6 Detailed information of an alarm

<u>Step 6</u> (Optional) Export event information.

Select the events you want, and click **Export Selected**. You can also click **Export All** to export all event information.

Figure 5-7 Export search records

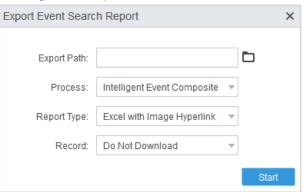

Table 5-1 Description of export parameters

| Parameter   | Description                                                                                                    |
|-------------|----------------------------------------------------------------------------------------------------|
| Export Path | Select the local path for exported information.                                                                                                    |
| Process     | <ul> <li>No process: No tracking box for the target on the exported image.</li> <li>Compose Intelligent Event Image: There is a tracking box for the target on the exported image.</li> </ul>                                                                                                    |
| Report Type | <ul> <li>No report: no report for the exported information.</li> <li>CSV File (separated by comma): The exported information includes a CSV file.</li> <li>Excel with image hyperlink: The exported information includes an Excel file. Click the image and it will be linked to a large image.</li> <li>Text File (separated by tab): The exported information includes a Text file.</li> </ul> |
| Report      | You can select <b>mp4</b> or <b>dav</b> or <b>Do Not Download</b> from the drop-down list.                                                                                                    |

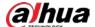

# **5.3.2 Searching for Traffic Flow Statistics**

You can search for or export traffic flow statistics on a channel within a defined period of time.

## Procedure

- Step 1 Open the Client, and then select **Event Search** > **Vehicle Statistics Search**.
- Step 2 Select an intelligent server and the channels under it.

You must select at least 1 channel.

- Select at least 1 lane. You can also select multiple lanes. Step 3
- Set Generated Statistics Time, Vehicle Type. and Interval. Step 4
- Step 5 Click Search.

Click Reset to clear all search conditions.

Figure 5-8 Traffic flow statistics

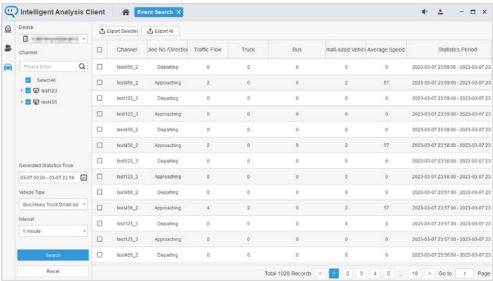

Step 6 Export traffic flow statistics.

> Select the events you want, and click Export Selected. You can also click Export All to export all event information.

Figure 5-9 Export search records

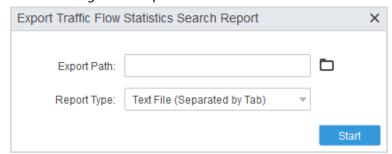

- Export Path: Select the local path for exported information.
- Report Type:
  - CSV File (separated by comma): The exported information includes a CSV file.
  - ◆ Excel with image hyperlink: The exported information includes an Excel file. Click the image and it will be linked to a large image.
  - **Text File (separated by tab)**: The exported information includes a Text file.

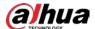

# **6 Web Operations**

You can log in to the webpage to configure server settings.

# 6.1 Initializing Password

When you log in to the web page for the first time, you need to initialize the password. Then, you can log in to the admin account.

#### **Procedure**

Step 1 Enter http://192.168.1.108 in the address bar of the Google Chrome.

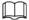

We recommend you use Google Chrome.

- Step 2 Read the Privacy Policy and Software License Agreement, and then select I have read and agree to the terms of the Software License Agreement and Privacy Policy. Click Next.
- Set a new password, confirm the password, and then enter your email address.

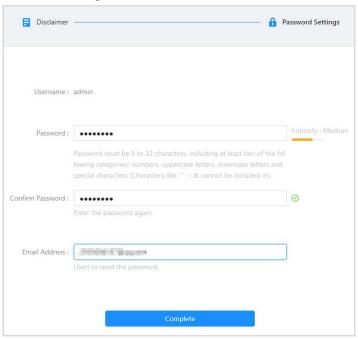

Figure 6-1 Initialization

Step 4 Click Complete.

# 6.2 Login

#### Procedure

<u>Step 1</u> Enter http://server IP in the address bar of Google Chrome, and then press the Enter.

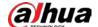

<u>Step 2</u> Enter the username and password, and then click **Login**.

Figure 6-2 Log in to the web page

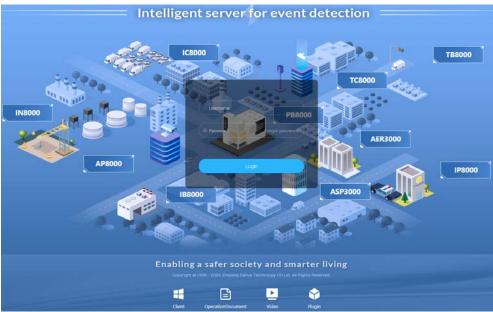

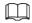

- The password is the password that you set during initialization.
- If you forget the password, click **Forgot Password?** to reset password through the email.

# **6.3 Setting Time**

## **Background Information**

You can set server time on the **Time and Time Zone** page.

Figure 6-3 Set time

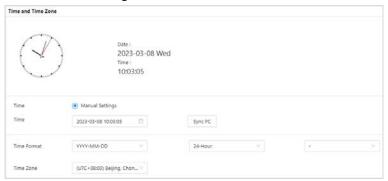

Table 6-1 Time setting parameters

| Parameter     | Description                                                                                                    |
|---------------|----------------------------------------------------------------------------------------------------|
| Date and Time | The current date and time of the server.                                                                                                   |
| Time          | Set the current system time of the server. You can click <b>Sync PC</b> to keep the system time consistent with the time of your computer. |
| Time Format   | The time format.                                                                                                    |

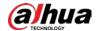

| Parameter | Description                                                                 |
|-----------|-----------------------------------------------------------------------------|
| Time Zone | The time zone of the server should be consistent with the actual time zone. |

# **6.4 Account Management**

When you forget your password, you can use the email address to receive security code and reset the password.

Enter your email address, and then click **Save**.

Figure 6-4 Account management

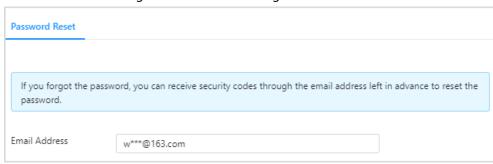

# **6.5 Network Configuration**

## 6.5.1 TCP/IP

Configure network parameters of the server.

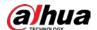

## Modifying Network Adapter

Figure 6-5 Modify network adapter

Table 6-2 Network adapter parameters

| Parameter       | Description                                                                  |  |  |  |  |
|-----------------|------------------------------------------------------------------------------|--|--|--|--|
| Rate(Mbps)      | The speed of the network adapter.                                            |  |  |  |  |
| Туре            | The type of the network adapter. The default type is IPv4.                   |  |  |  |  |
| Mode            | DHCP: Acquire IP address automatically.                                      |  |  |  |  |
| Mode            | Static: Enter the IP address manually.                                       |  |  |  |  |
| IP Address      | Modify the IP address when you select <b>Static</b> .                        |  |  |  |  |
| Subnet Mask     | Modify the subnet mask of the IP address when you select <b>Static</b> .     |  |  |  |  |
| Default Gateway | Modify the default gateway of the IP address when you select <b>Static</b> . |  |  |  |  |
| MTU             | Set the parameter according to your needed. The default value is 1500.       |  |  |  |  |

## **Setting DNS**

You can set preferred or alternate DNS through DHCP, or manually set them.

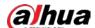

Figure 6-6 Set DNS

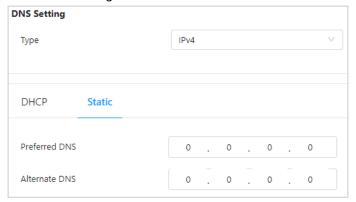

## **Default Network Adapter**

The default network adapter is used for fault tolerance.

Figure 6-7 Default card

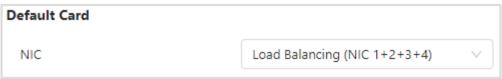

## 6.5.2 Ping

Enter the IP address, and then click Ping to check the network connection.

Figure 6-8 Ping IP

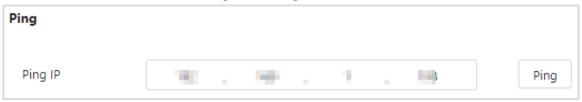

## **6.5.3 Route Configuration**

You can configure route to connect the subnet of another network segment.

## **Procedure**

- Step 1 Log in to the webpage, and then select **System Settings** > **Network Config** > **Route Config**.
- Step 2 Click Add, and then configure the IP, Subnet Mask, Default Gateway and NIC.

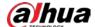

Figure 6-9 Route configuration

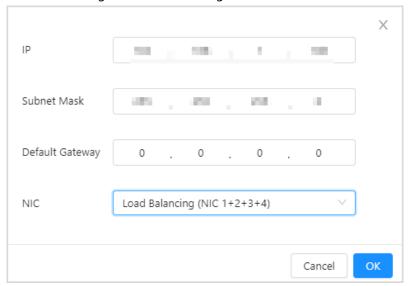

Step 3 Click **OK**.

# **6.6 Basic Configuration**

You can log in to the server throng remote tool after enabling SSH and enable HTTPS can ensure the security of the data.

## Procedure

Step 1 Log in to the webpage.

## Step 2 Enable **SSH**.

1) Select **System Config > Basic > SSH**.

Figure 6-10 SSH

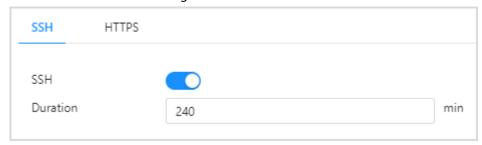

- 2) Click to enable SSH.
- 3) Set the **Duration** of SSH, and then click **Save**.
- 4) Enter the password of the server, and then click **OK**.

## Step 3 Enable **HTTPS**.

1) Select System Config > Basic > HTTPS.

Figure 6-11 HTTPS

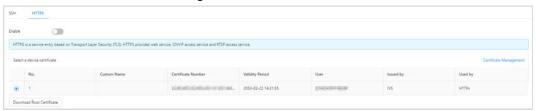

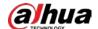

- 2) Click to enable HTTPS.
- 3) Click **Save**.
- 4) Enter the password of the server, and then click **OK**.

# 6.7 Installing CA Certificate

Install device certificate and CA certificate.

## **Installing Device Certificate**

Log in to the WEB, select **System Settings** > **CA Certificate** > **Device Certificate**. Click **Install Device Certificate**, and then install device certificate according to the instructions.

Figure 6-12 Install device certificate

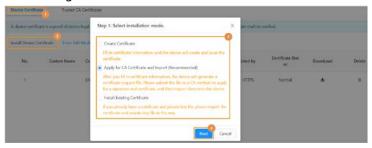

## Installing Trusted CA Certificates

Log in to the WEB, select **System Settings** > **CA Certificate** > **Trusted CA Certificates**. Click **Install Trusted CA Certificate**, and then install trusted CA certificate according to the instructions.

Figure 6-13 Install CA certificate

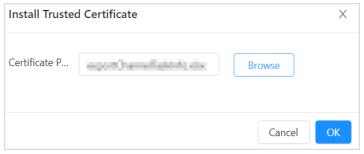

## **6.8 Operator Maintenance Management**

After enabling operator maintenance function (enabled by default), you can view the information of task delivery and experience database loading.

Operator maintenance function is enabled by default. Click to enable this function, and then click **OK**.

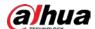

Figure 6-14 Operator maintenance

Operator Maintenance

# 6.9 System Upgrade

Click **Upgrade**, and then select the upgrade file from your local computer. Click **Update** to upgrade the system.

Figure 6-15 Upgrade

Update 

Import Update File: Please select file. Update

# **6.10 Version Information**

Click **Version** to view system version and security baseline version.

# 6.11 Legal Information

Click Legal Info to view Software License Agreement, Open Source Software Notice and Privacy Policy.

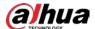

# 7 Solution Application (CyberCity)

## **Procedure**

- Step 1 Open the browser, and then enter http://Cybercity IP address, click **Download** to download the Client.
- <u>Step 2</u> Enter the IP address, port, username, password and select **English** as the language of the Client.
- Step 3 Click Log in.
- <u>Step 4</u> On home page, select **Configuration** > **Device**, click **Add** to add TB8000-E to the platform.
  - 1) Enter the login information, and then click **Add**.
    - **Device Category**: Select ANPR.
    - IP Address: The IP address of TB8000-E.
    - Username and Password: The username and password of TB8000-E.

Figure 7-1 Login information

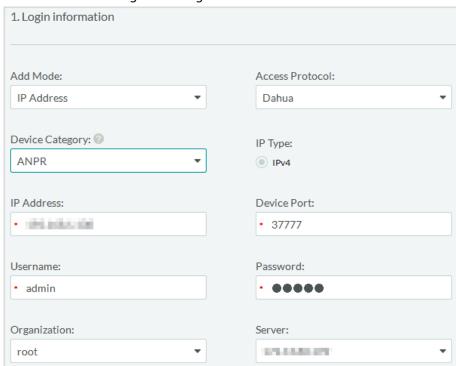

- 2) Enter the device information, and then click **OK**.
  - **Device Name**: Enter the device name to differentiate it from others.
  - **Device Type**: Select IVS-TB8000.
  - Enter the number of video channel.
  - Select the Time Zone.

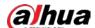

Figure 7-2 Device Information

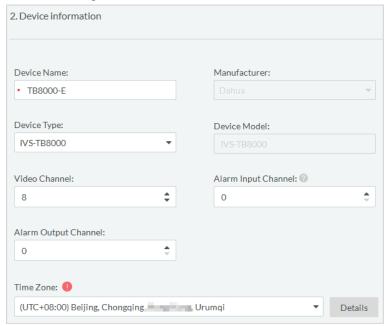

If the added device displays online, it means that the device is added successfully.

Figure 7-3 Added successfully

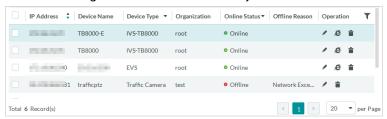

#### <u>Step 5</u> View alarm information.

- 1) On home page, select **Application** > **Road Event**.
- 2) Set search conditions, and then click **Search**.

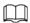

## Select Hide Events to display the hidden events.

The results will be displayed on the left and you can view the detailed information, delete the records or export the alarm records. For details, see the Cyber City user's manual.

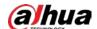

## Figure 7-4 Search results

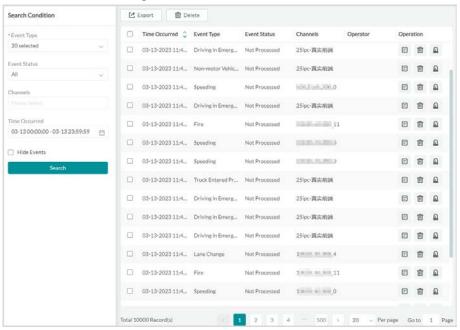

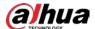

# **Appendix 1 Cybersecurity Recommendations**

Cybersecurity is more than just a buzzword: it's something that pertains to every device that is connected to the internet. IP video surveillance is not immune to cyber risks, but taking basic steps toward protecting and strengthening networks and networked appliances will make them less susceptible to attacks. Below are some tips and recommendations from Dahua on how to create a more secured security system.

## Mandatory actions to be taken for basic device network security:

### 1. Use Strong Passwords

Please refer to the following suggestions to set passwords:

- The length should not be less than 8 characters.
- Include at least two types of characters; character types include upper and lower case letters, numbers and symbols.
- Do not contain the account name or the account name in reverse order.
- Do not use continuous characters, such as 123, abc, etc.
- Do not use overlapped characters, such as 111, aaa, etc.

## 2. Update Firmware and Client Software in Time

- According to the standard procedure in Tech-industry, we recommend to keep your device (such as NVR, DVR, IP camera, etc.) firmware up-to-date to ensure the system is equipped with the latest security patches and fixes. When the device is connected to the public network, it is recommended to enable the "auto-check for updates" function to obtain timely information of firmware updates released by the manufacturer.
- We suggest that you download and use the latest version of client software.

## "Nice to have" recommendations to improve your device network security:

### 1. Physical Protection

We suggest that you perform physical protection to device, especially storage devices. For example, place the device in a special computer room and cabinet, and implement well-done access control permission and key management to prevent unauthorized personnel from carrying out physical contacts such as damaging hardware, unauthorized connection of removable device (such as USB flash disk, serial port), etc.

### 2. Change Passwords Regularly

We suggest that you change passwords regularly to reduce the risk of being guessed or cracked.

### 3. Set and Update Passwords Reset Information Timely

The device supports password reset function. Please set up related information for password reset in time, including the end user's mailbox and password protection questions. If the information changes, please modify it in time. When setting password protection questions, it is suggested not to use those that can be easily guessed.

#### 4. Enable Account Lock

The account lock feature is enabled by default, and we recommend you to keep it on to guarantee the account security. If an attacker attempts to log in with the wrong password several times, the corresponding account and the source IP address will be locked.

### 5. Change Default HTTP and Other Service Ports

We suggest you to change default HTTP and other service ports into any set of numbers between

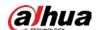

1024–65535, reducing the risk of outsiders being able to guess which ports you are using.

#### 6. Enable HTTPS

We suggest you to enable HTTPS, so that you visit Web service through a secure communication channel.

### 7. MAC Address Binding

We recommend you to bind the IP and MAC address of the gateway to the device, thus reducing the risk of ARP spoofing.

### 8. Assign Accounts and Privileges Reasonably

According to business and management requirements, reasonably add users and assign a minimum set of permissions to them.

## 9. Disable Unnecessary Services and Choose Secure Modes

If not needed, it is recommended to turn off some services such as SNMP, SMTP, UPnP, etc., to reduce risks.

If necessary, it is highly recommended that you use safe modes, including but not limited to the following services:

- SNMP: Choose SNMP v3, and set up strong encryption passwords and authentication passwords.
- SMTP: Choose TLS to access mailbox server.
- FTP: Choose SFTP, and set up strong passwords.
- AP hotspot: Choose WPA2-PSK encryption mode, and set up strong passwords.

### 10. Audio and Video Encrypted Transmission

If your audio and video data contents are very important or sensitive, we recommend that you use encrypted transmission function, to reduce the risk of audio and video data being stolen during transmission.

Reminder: encrypted transmission will cause some loss in transmission efficiency.

#### 11. Secure Auditing

- Check online users: we suggest that you check online users regularly to see if the device is logged in without authorization.
- Check device log: By viewing the logs, you can know the IP addresses that were used to log in to your devices and their key operations.

### 12. Network Log

Due to the limited storage capacity of the device, the stored log is limited. If you need to save the log for a long time, it is recommended that you enable the network log function to ensure that the critical logs are synchronized to the network log server for tracing.

### 13. Construct a Safe Network Environment

In order to better ensure the safety of device and reduce potential cyber risks, we recommend:

- Disable the port mapping function of the router to avoid direct access to the intranet devices from external network.
- The network should be partitioned and isolated according to the actual network needs. If
  there are no communication requirements between two sub networks, it is suggested to use
  VLAN, network GAP and other technologies to partition the network, so as to achieve the
  network isolation effect.
- Establish the 802.1x access authentication system to reduce the risk of unauthorized access to private networks.
- Enable IP/MAC address filtering function to limit the range of hosts allowed to access the

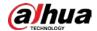

device.

## More information

Please visit Dahua official website security emergency response center for security announcements and the latest security recommendations.

| Ε      | NABLIN         | G A SAF        | ER SOCIE | TY AND | SMARTER | LIVING |  |
|--------|----------------|----------------|----------|--------|---------|--------|--|
|        |                |                |          |        |         |        |  |
|        |                |                |          |        |         |        |  |
|        |                |                |          |        |         |        |  |
|        |                |                |          |        |         |        |  |
| C DAUI | IA VISION TECH | NOLOGY CO. LTC |          |        |         |        |  |